# **Монитор Dell P2217H/P2317H/ P2317HWH/P2417H/P2717H Ръководство на потребителя**

**Модел: P2217H/P2317H/P2317HWH/P2417H/P2717H**

**Регулаторен модел: P2217Hb, P2217Hc, P2317Hb, P2317Hf, P2317Ht, P2317HWHb, P2417Hb, P2417Hc, P2717Ht**

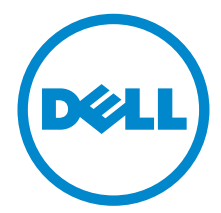

## **Забележки, внимание и предупреждения**

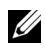

**ЗАБЕЛЕЖКА:** ЗАБЕЛЕЖКА показва важна информация, която Ви помага по-добре да използвате компютъра си.

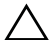

**ВНИМАНИЕ: ВНИМАНИЕ показва потенциална повреда на хардуера или загуба на данни, ако инструкциите не се следват.**

**ПРЕДУПРЕЖДЕНИЕ: ПРЕДУПРЕЖДЕНИЕ показва възможност за материални щети, телесна повреда или смърт.**

**Авторско право © 2016-2018 г. Dell Inc. Всички права запазени.** 

**2018 - 01 ред. A05**

Този продукт е защитен от американските и международни закони за авторско право и интелектуална собственост. Dell™ и логото на Dell са търговски марки на Dell Inc. в САЩ и/или други юрисдикции. Всички други марки и наименования, споменати тук, са търговски марки на съответните компании.

## **Съдържание**

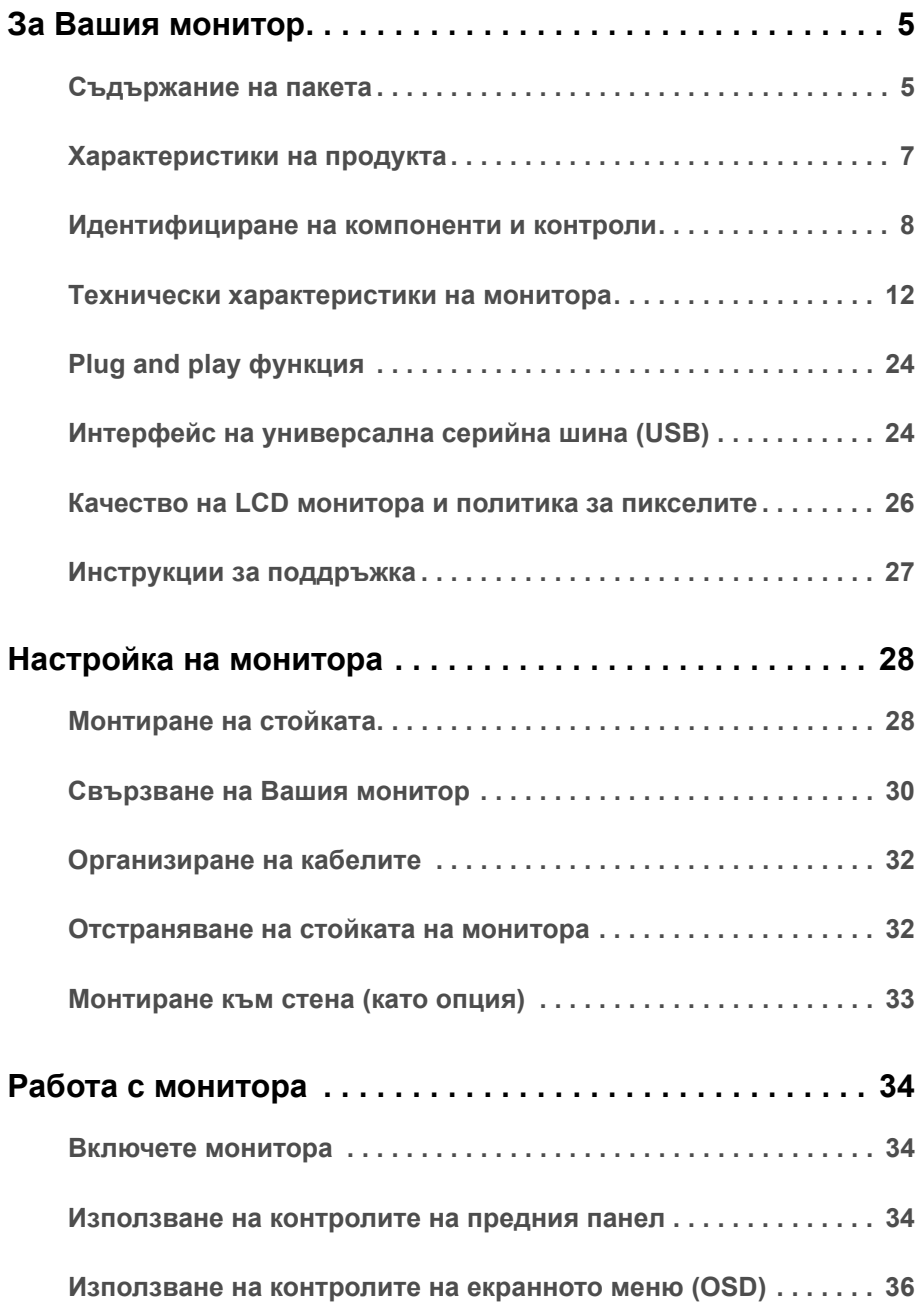

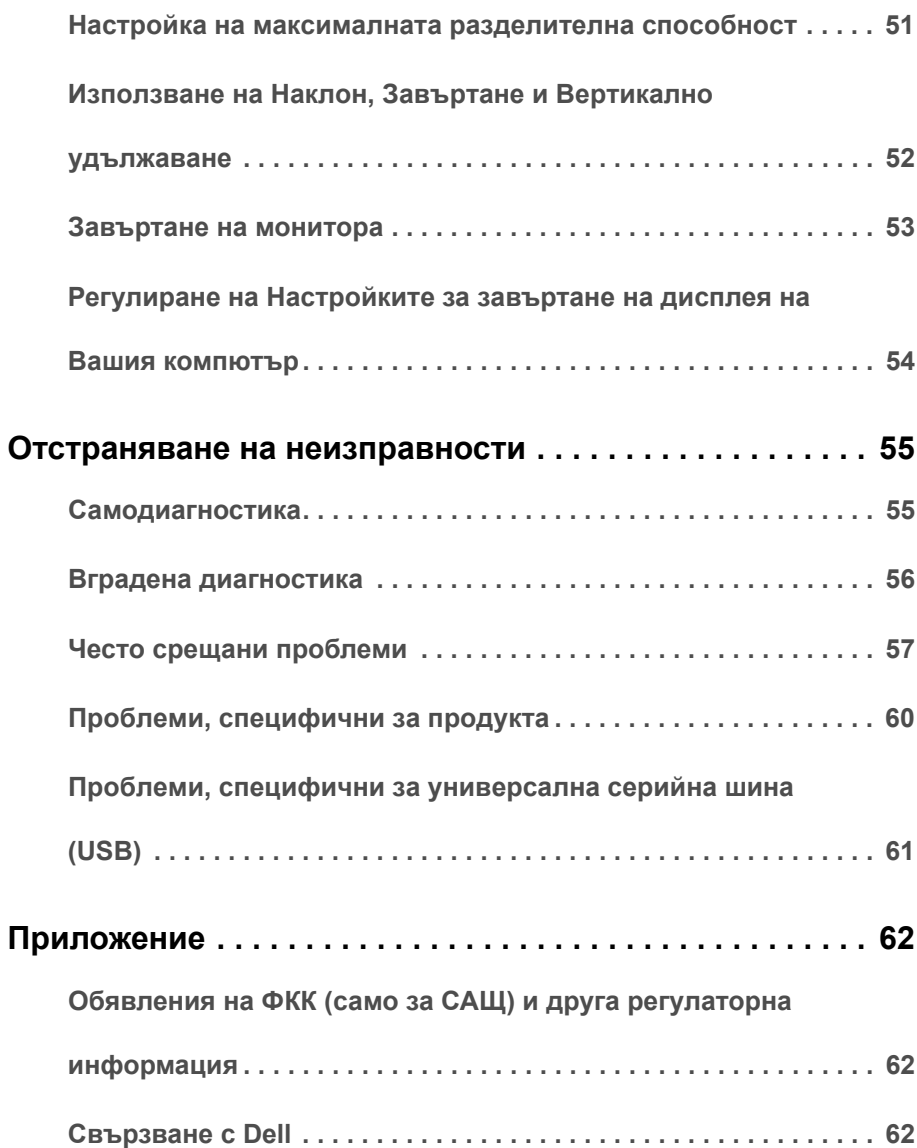

### <span id="page-4-1"></span><span id="page-4-0"></span>**Съдържание на пакета**

Вашият монитор се предоставя с компонентите, показани по-долу. Уверете се, че сте получили всички компоненти и [Свързване](#page-61-3) с Dell ако нещо липсва.

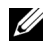

**ЗАБЕЛЕЖКА:** Някои елементи може да се предлагат като опция и да не са изпратени с Вашия компютър. Някои функции или мултимедия може да не са достъпни в някои страни.

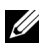

**ЗАБЕЛЕЖКА**: При закупуване на друга стойка, обърнете се към ръководството на съответната стойка за инструкции относно инсталирането й.

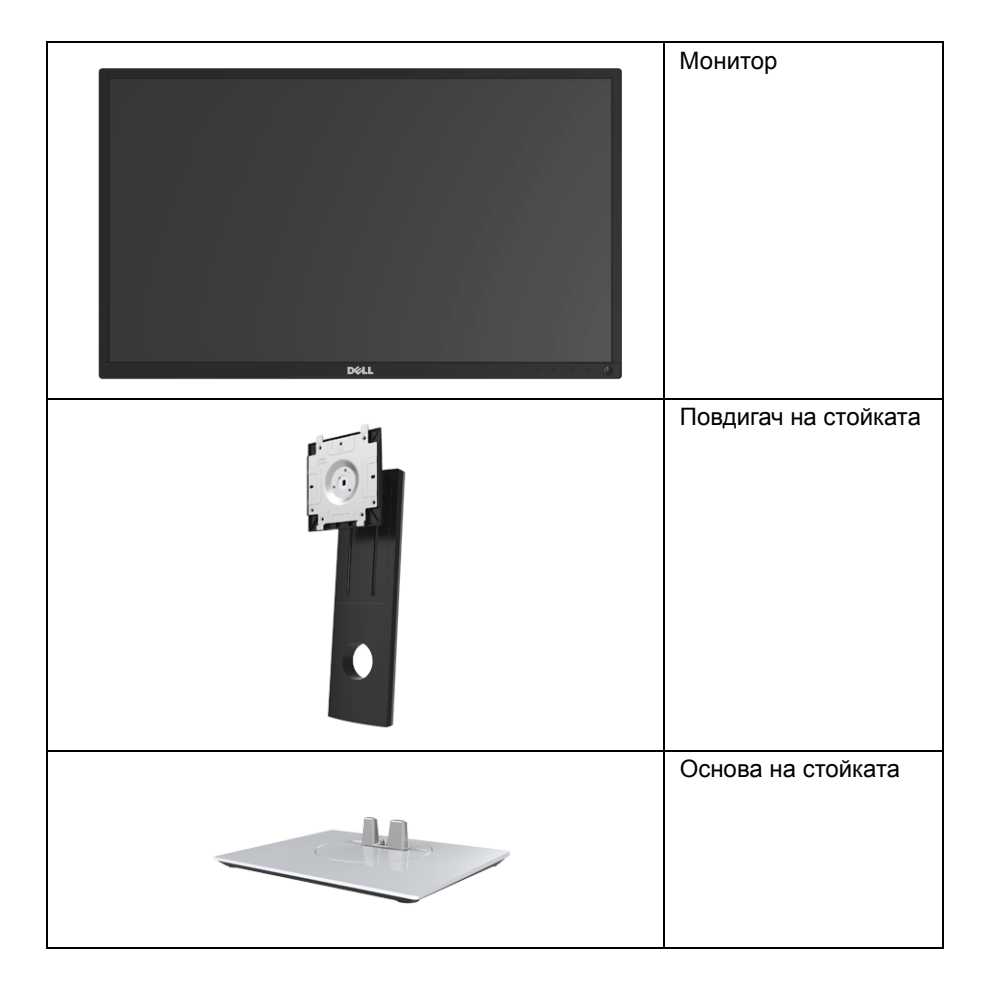

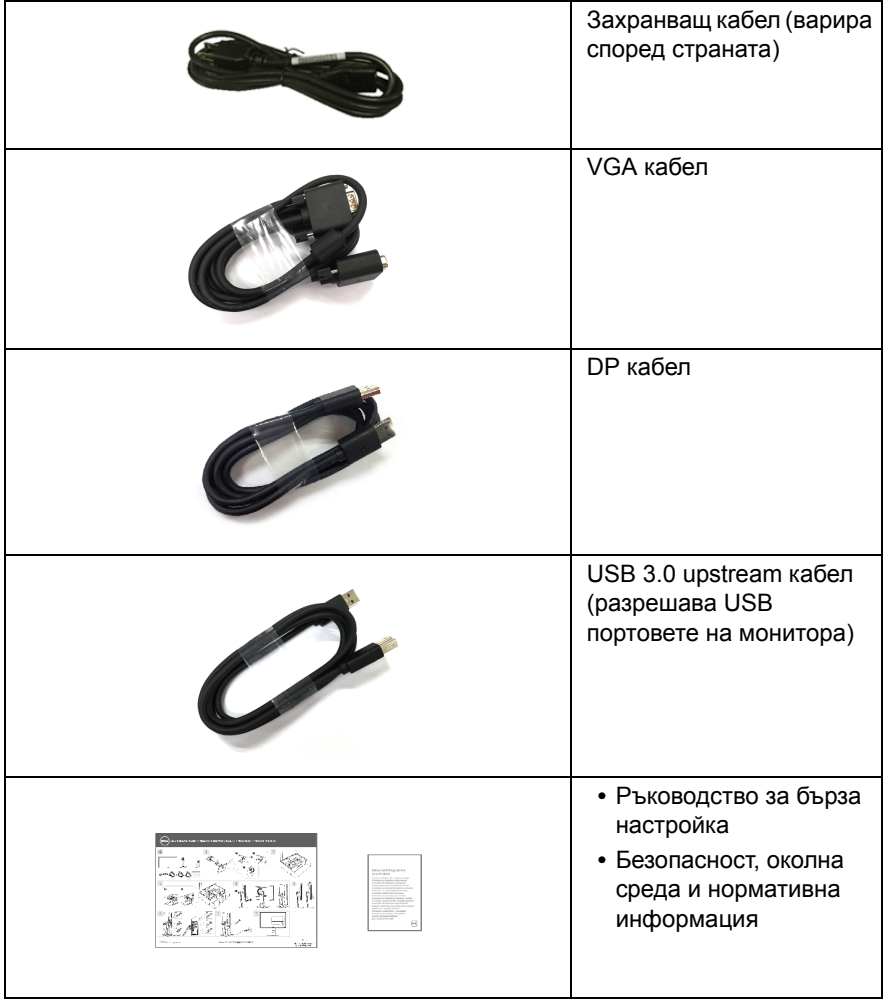

## <span id="page-6-0"></span>**Характеристики на продукта**

Дисплеят с плосък панел **Dell P2217H/P2317H/P2317HWH/P2417H/P2717H** има активна матрица, тънък слой транзистор (TFT), течнокристален дисплей (LCD) и LED подсветка. Функциите на монитора включват:

- **P2217H**: 54,6 cm (21,5 in) видима област (измерена по диагонала). Разделителна способност: До 1920 x 1080 през VGA, DisplayPort и HDMI с поддържане на цял екран или по-ниски разделителни способности.
- **P2317H/P2317HWH**: 58,4 cm (23 in) видима област (измерена по диагонала). Разделителна способност: До 1920 x 1080 през VGA, DisplayPort и HDMI с поддържане на цял екран или по-ниски разделителни способности.
- **P2417H**: 60,5 cm (23,8 in) видима област (измерена по диагонала). Разделителна способност: До 1920 x 1080 през VGA, DisplayPort и HDMI с поддържане на цял екран или по-ниски разделителни способности.
- **P2717H**: 68,6 cm (27 in) видима област (измерена по диагонала). Разделителна способност: До 1920 x 1080 през VGA, DisplayPort и HDMI с поддържане на цял екран или по-ниски разделителни способности.
- **•** Цветова гама от 72% NTSC.
- **•** Възможност за настройка на наклон, завъртане, височина и въртене.
- **•** Отстраняема стойка и Асоциацията за стандартизация във видео електрониката (VESA™) 100 mm монтажни отвори за гъвкави решения за монтаж.
- **•** Цифрови възможности за свързване с DisplayPort и HDMI.
- **•** Оборудвано с 1 USB upstream порт и 4 USB downstream порт.
- **•** Plug and play функция, ако се поддържа от Вашата система.
- **•** Настройки на екранното меню (OSD) за лесно конфигуриране и оптимизиране на екрана.
- **•** Гнездо за заключващ механизъм.
- **•** Заключване на стойката.
- **•** Захранване 0,3 W при режим на готовност в спящ режим.
- **•** Измерване на енергията показва нивото на енергия, консумирана от монитора в реално време.
- **•** Оптимизирайте комфорта на очите с екран без премигвания и функция ComfortView, която намалява излъчената синя светлина.

### <span id="page-7-0"></span>**Идентифициране на компоненти и контроли**

### **Изглед отпред**

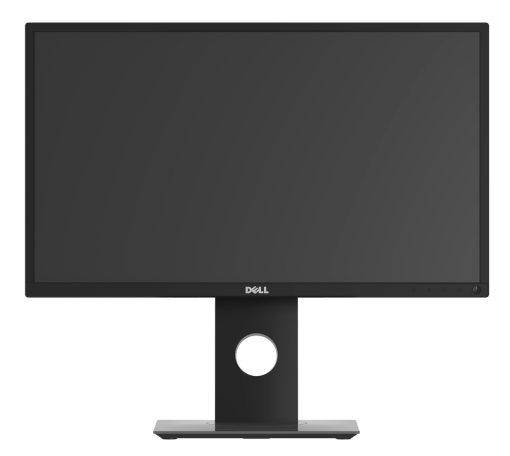

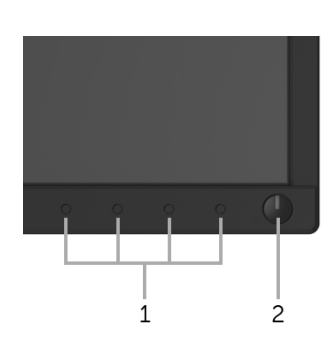

#### **Контроли на предния панел**

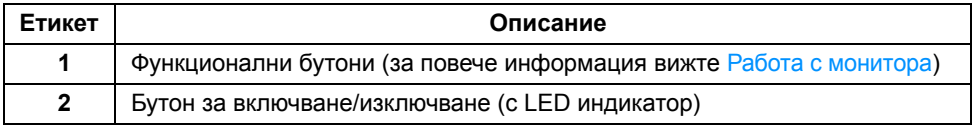

### **Изглед отзад**

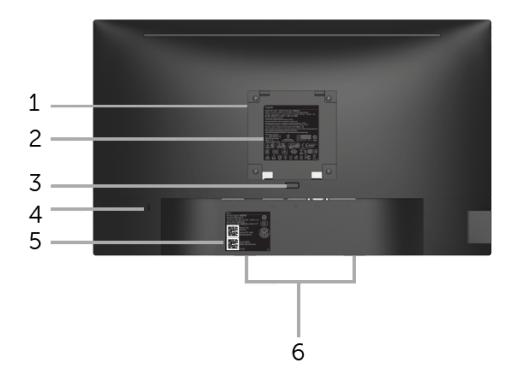

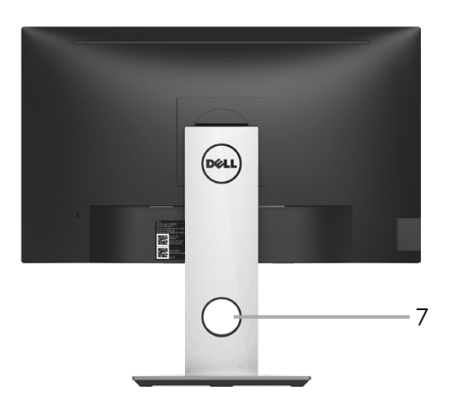

#### **Изглед отзад със стойката на монитора**

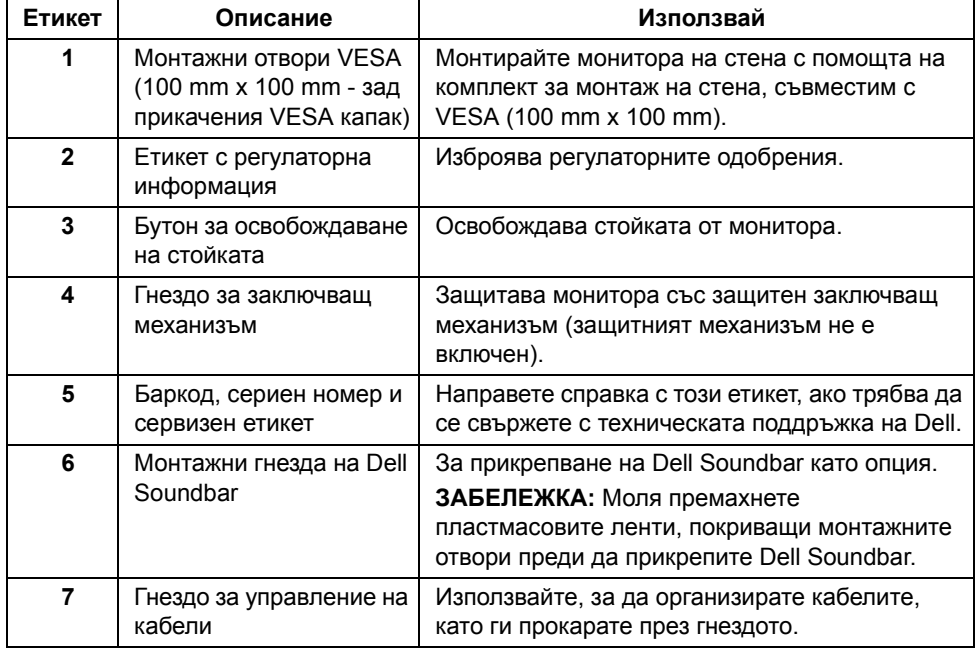

### **Изглед отстрани**

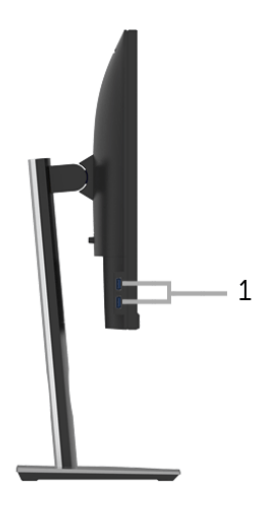

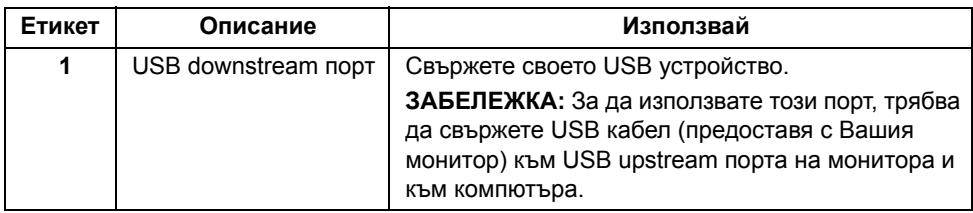

### <span id="page-10-0"></span>**Изглед отдолу**

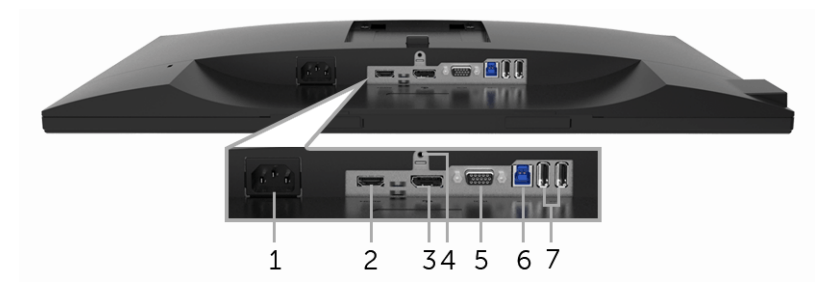

#### **Изглед отдолу без стойката на монитора**

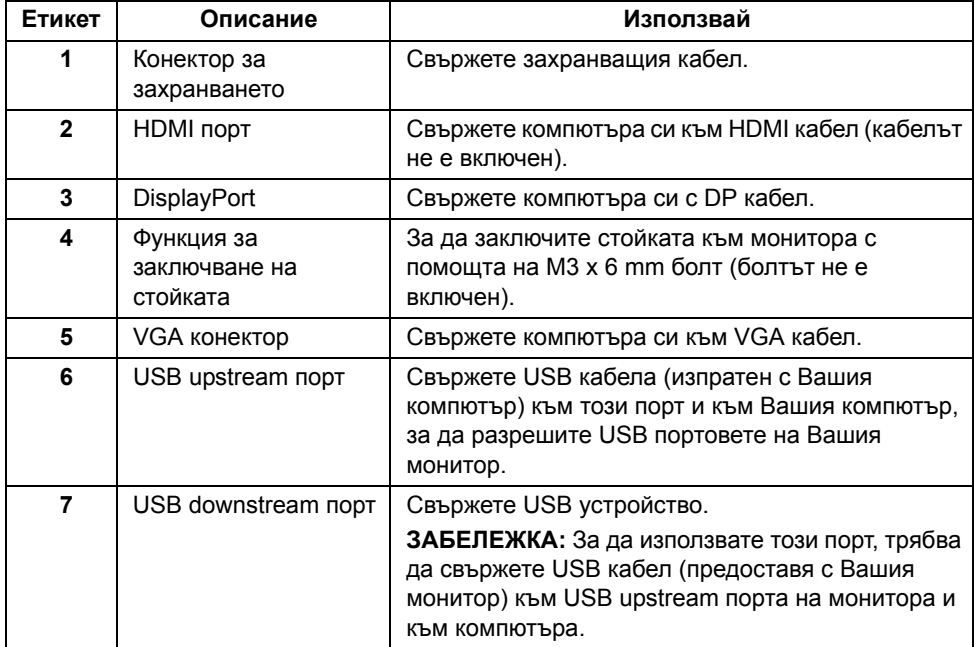

## <span id="page-11-1"></span><span id="page-11-0"></span>**Технически характеристики на монитора**

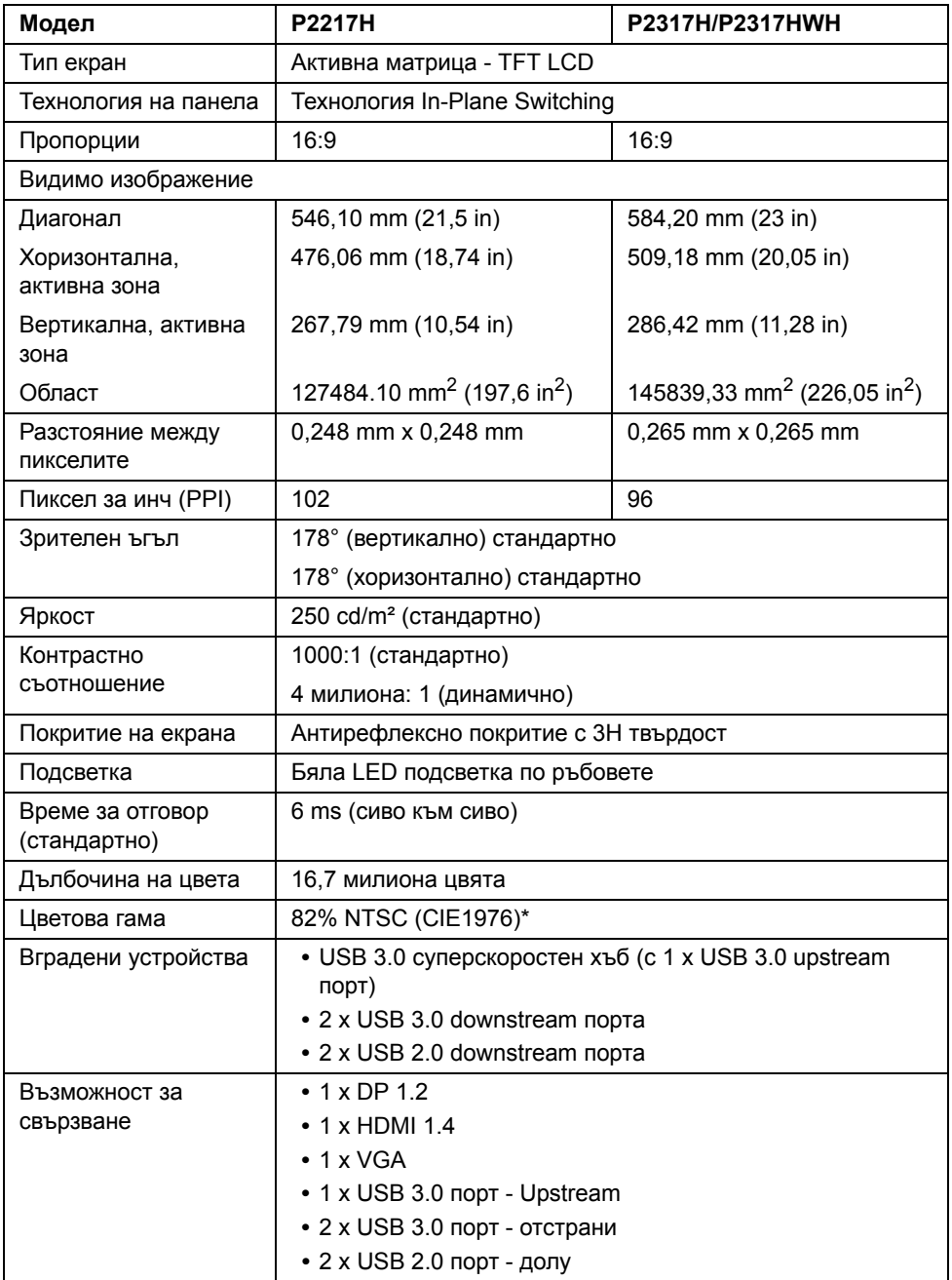

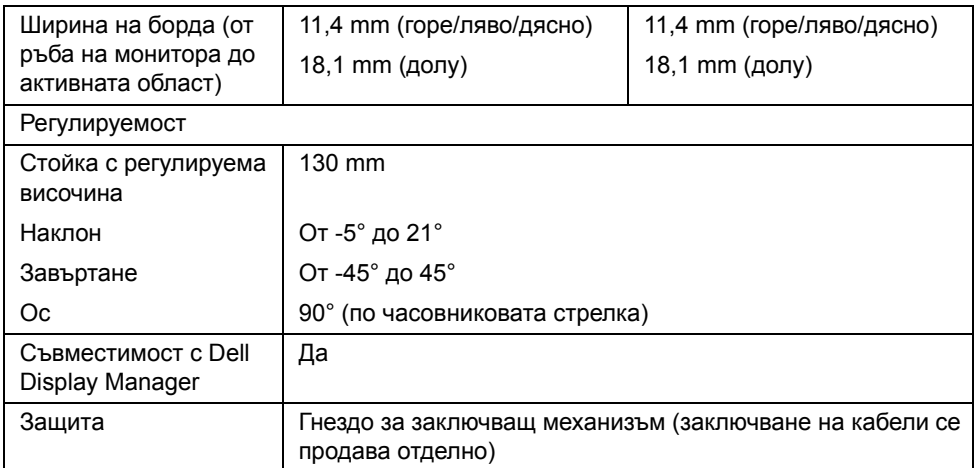

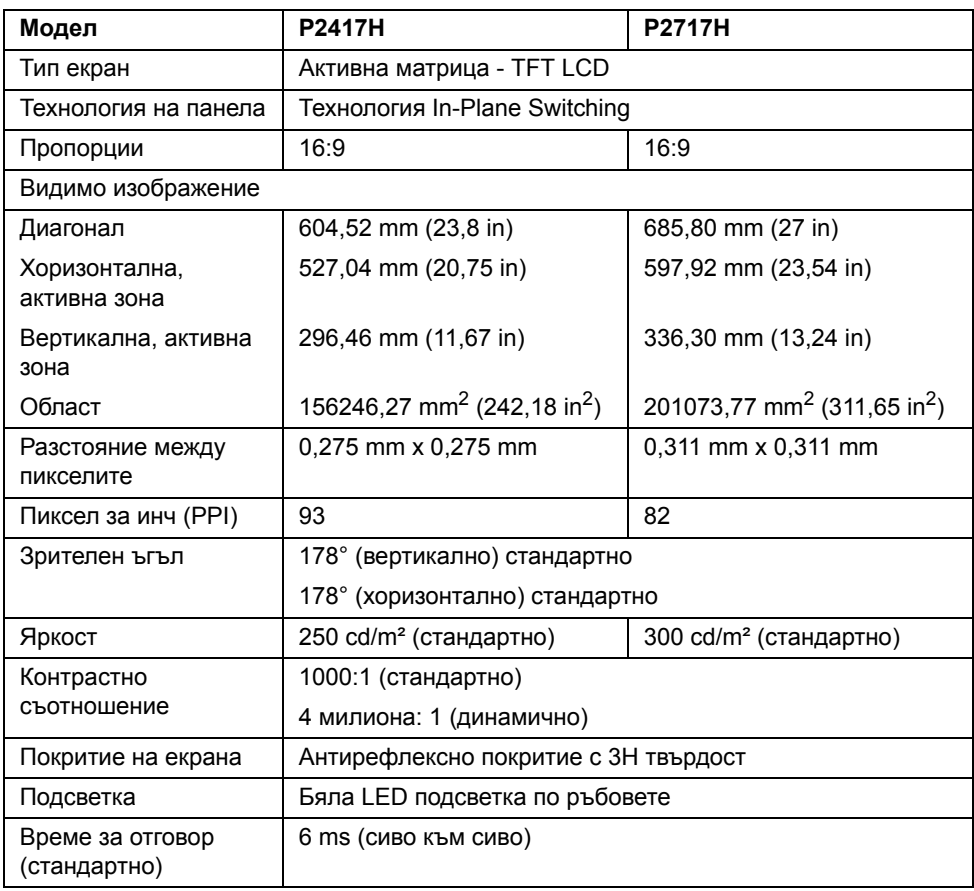

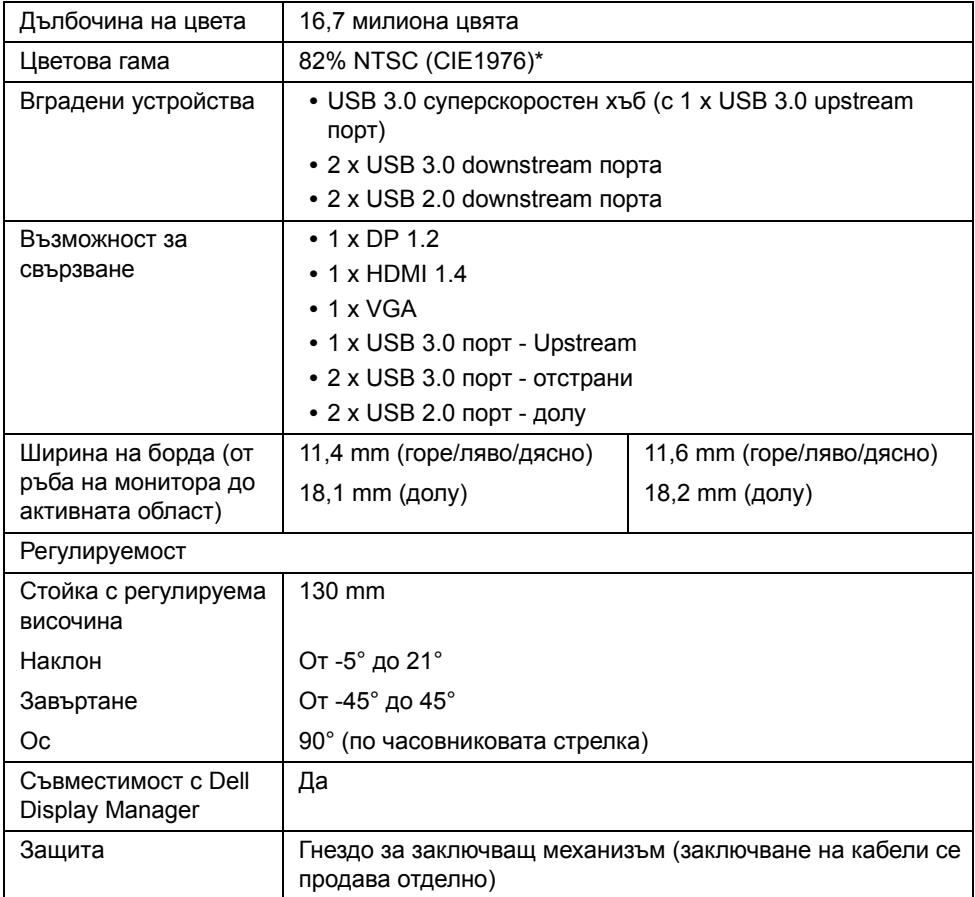

\* Цветова гама (стандартно) се базира на тестови стандарти CIE1976 (82% NTSC) и CIE1931 (72% NTSC).

#### **Технически данни за разделителната способност**

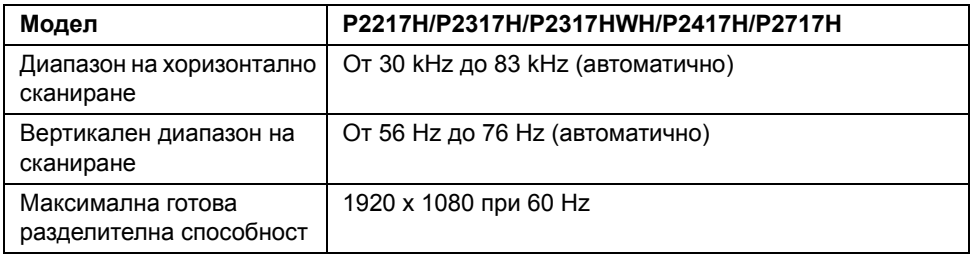

#### **Поддържани видеорежими**

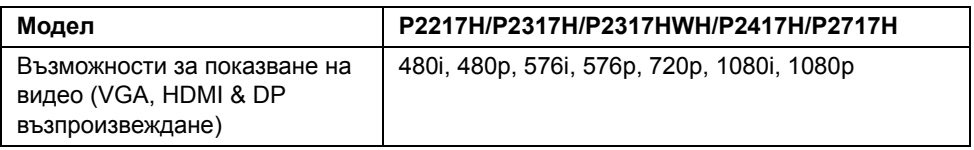

#### **Готови режими на дисплея**

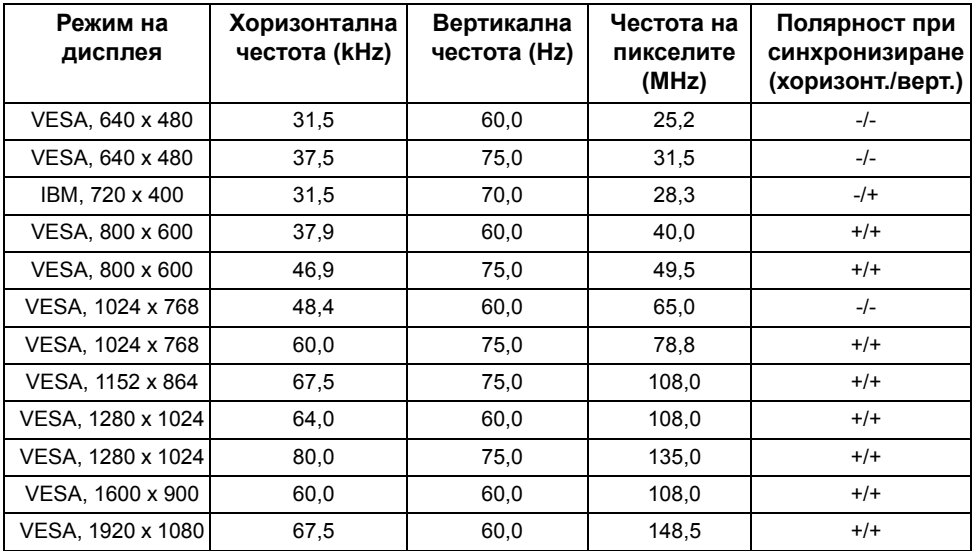

#### **Електрически характеристики**

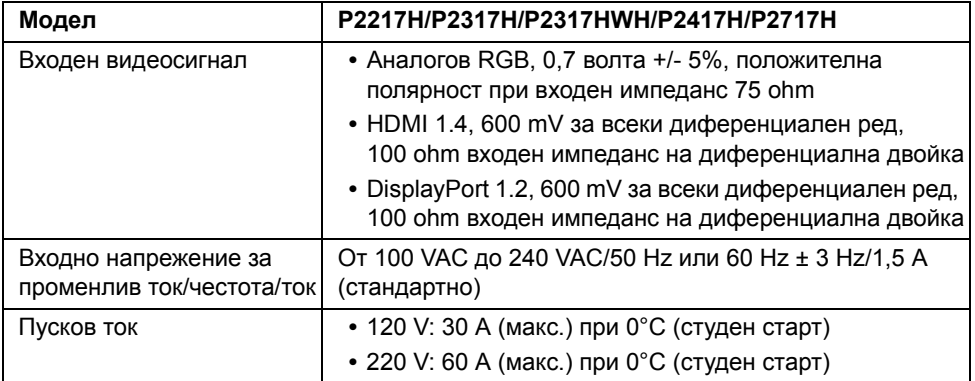

#### **Физически характеристики**

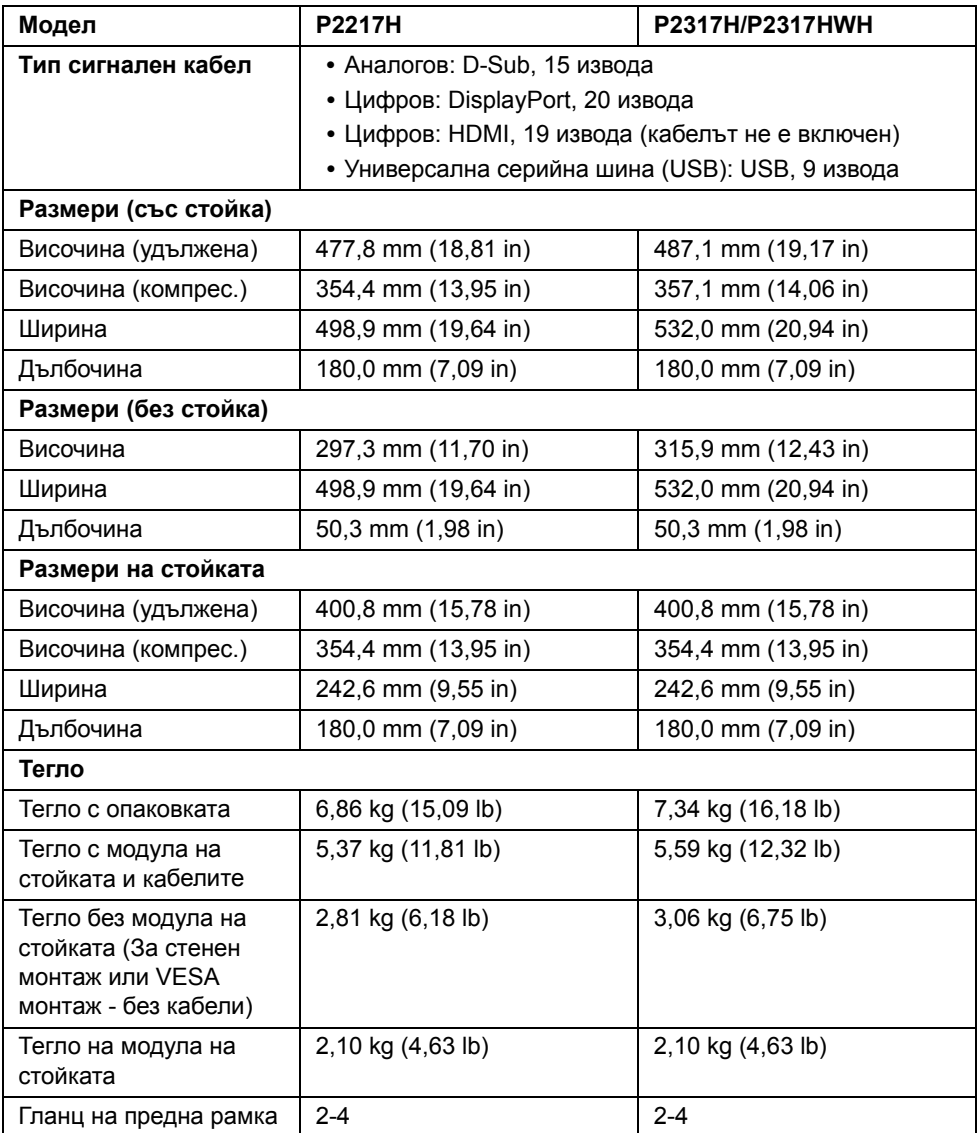

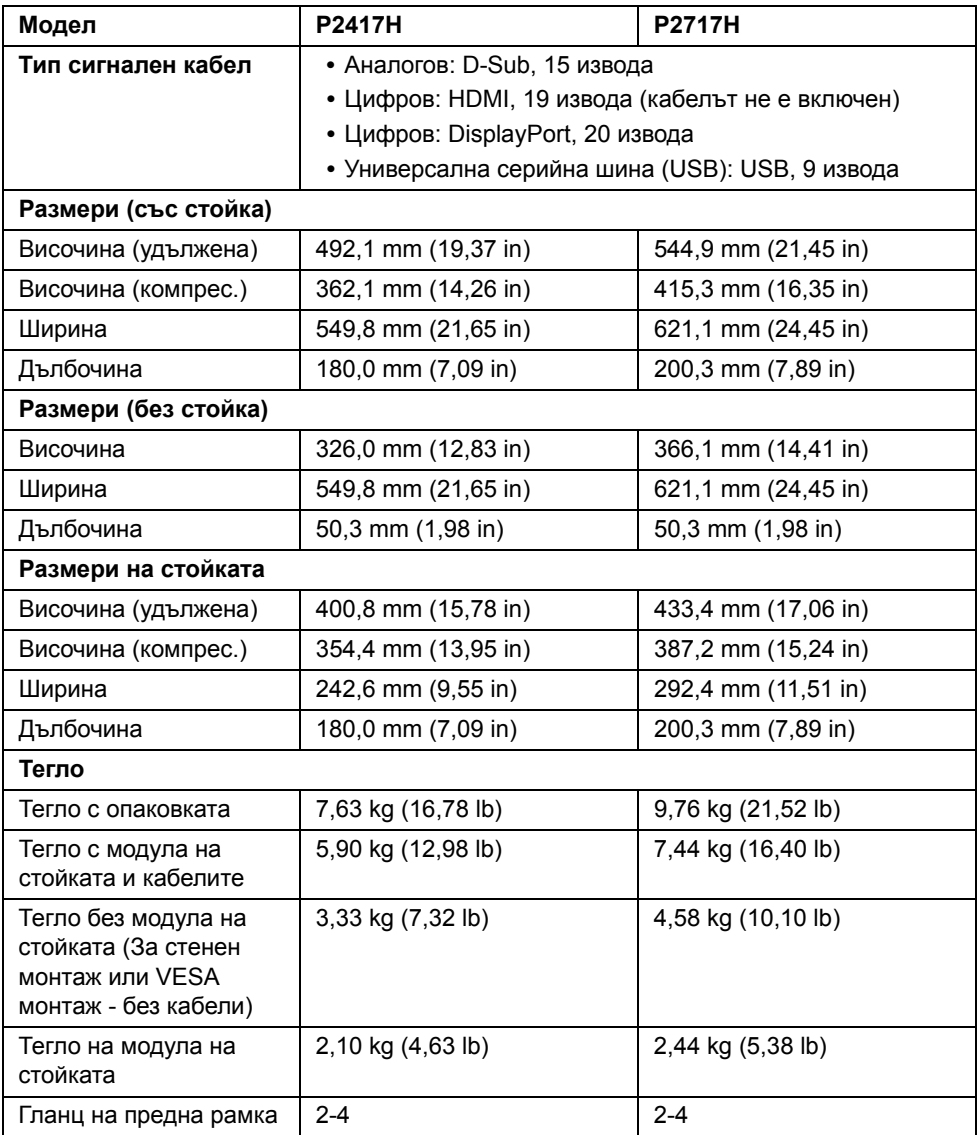

#### **Екологични характеристики**

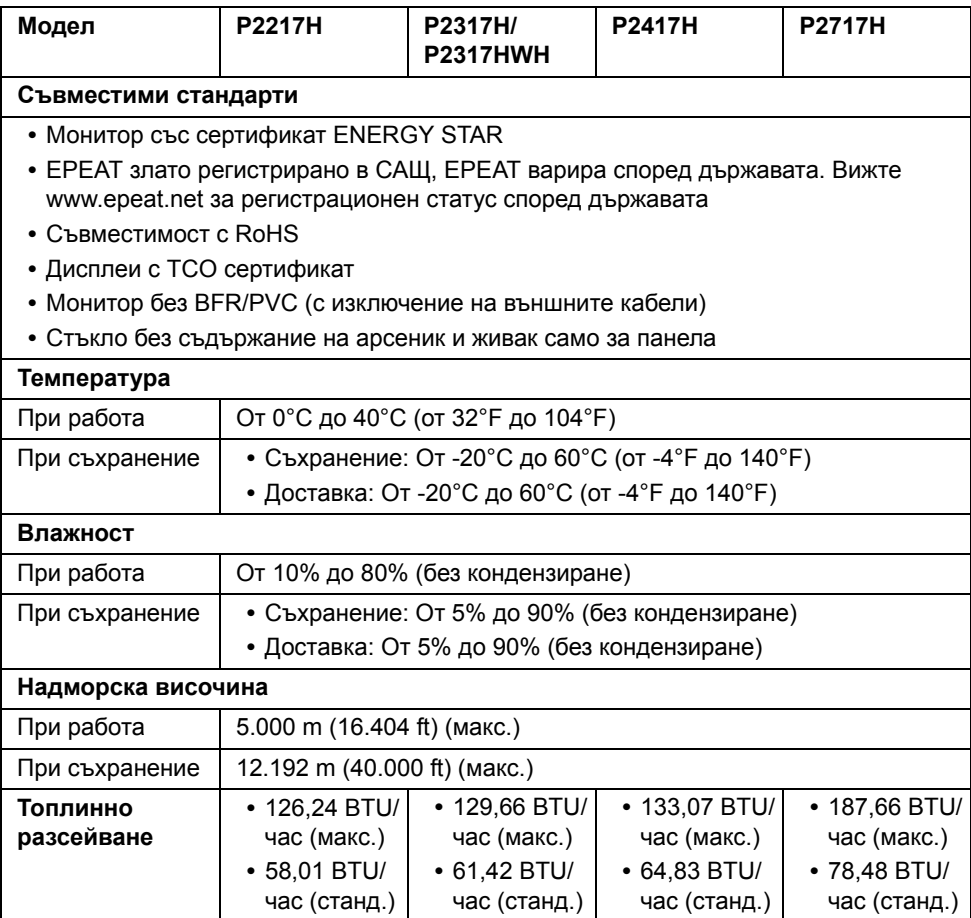

#### <span id="page-17-0"></span>**Режими за управление на захранването**

Ако имате карта за дисплей на VESA, съвместима DPM™ или сте инсталирали софтуер на компютъра си, мониторът автоматично ще намали консумацията на енергия при неактивност. Това се нарича *Икономичен режим*\*. Ако компютърът открие въвеждане от клавиатурата, мишката или други входни устройства, мониторът автоматично възобновява функционирането. Таблицата по-долу показва консумацията на енергия и сигналите при използване на функцията за автоматично намаляване на консумацията на енергия.

#### **P2217H**

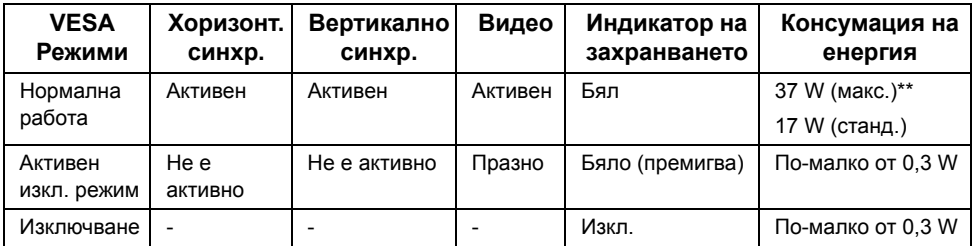

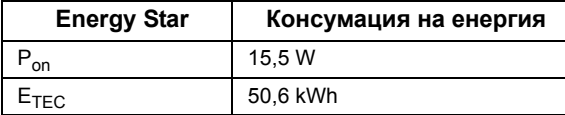

#### **P2317H/P2317HWH**

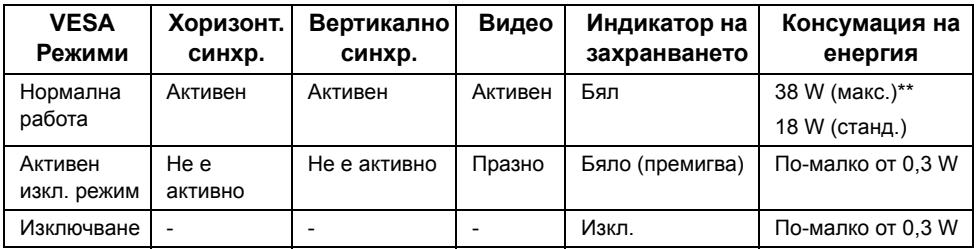

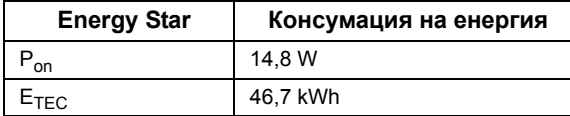

#### **P2417H**

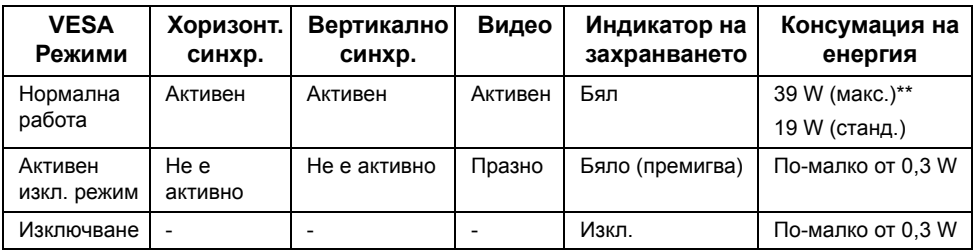

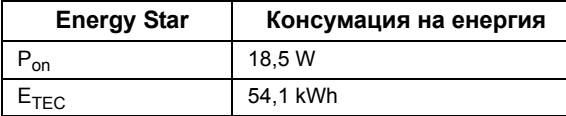

#### **P2717H**

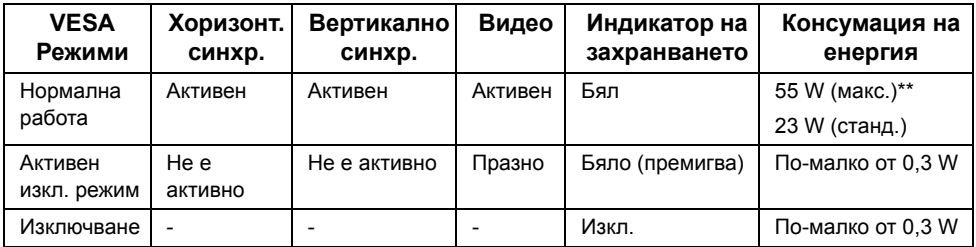

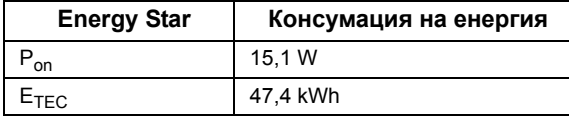

OSD функционира само при нормална работа. Когато е натиснат произволен бутон в режим Активно изкл., ще се появи следното съобщение:

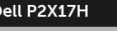

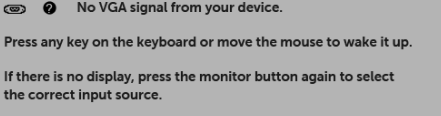

**ЗАБЕЛЕЖКА:** Съобщението може да се различава в зависимост от свързания входен сигнал.

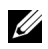

**ЗАБЕЛЕЖКА:** Този монитор е съвместим с **ENERGY STAR®**.

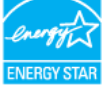

## **ЗАБЕЛЕЖКА:**

**Pon**: Консумация на енергия при включен режим отговаря на консумацията на енергия в Energy Star версия 7.0.

**ETEC**: Общата консумация на енергия в kWh отговаря на консумацията на енергия в Energy Star версия 7.0.

\* Нулева консумация на енергия в ИЗКЛ. режим може да бъде постигната само чрез изваждане на основните кабела от монитора.

\*\* Макс. консумация на енергия с макс. луминесценция и активно USB свързване.

Този документ е само за информационни цели и отразява резултатите в лабораторни условия. Вашият продукт може да е с различна производителност в зависимост от софтуера, компонентите и периферните устройства, които сте поръчали, и няма задължение да се актуализира такава информация. Съответно, клиентът не трябва да разчита на тази информация при вземането на решения за електрическите допуски или по друг начин. Никакви гаранции за точността или пълнотата - нито изрични, нито подразбиращи се.

#### **Предназначение на изводите**

#### **VGA конектор**

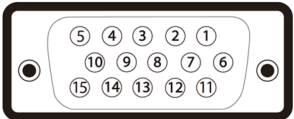

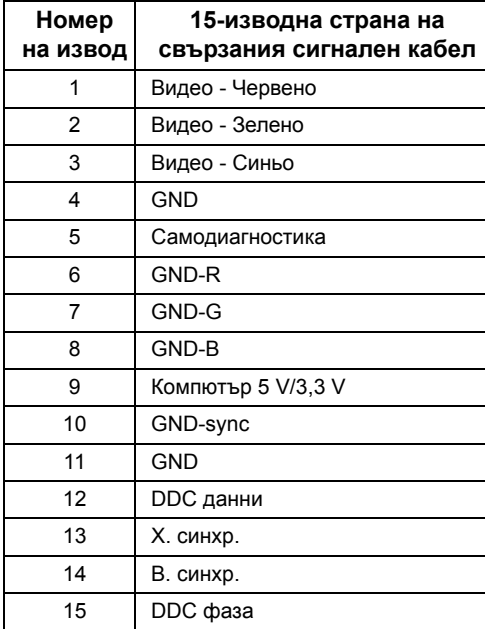

#### **DisplayPort конектор**

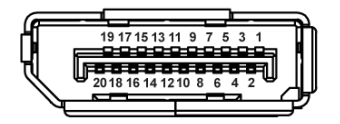

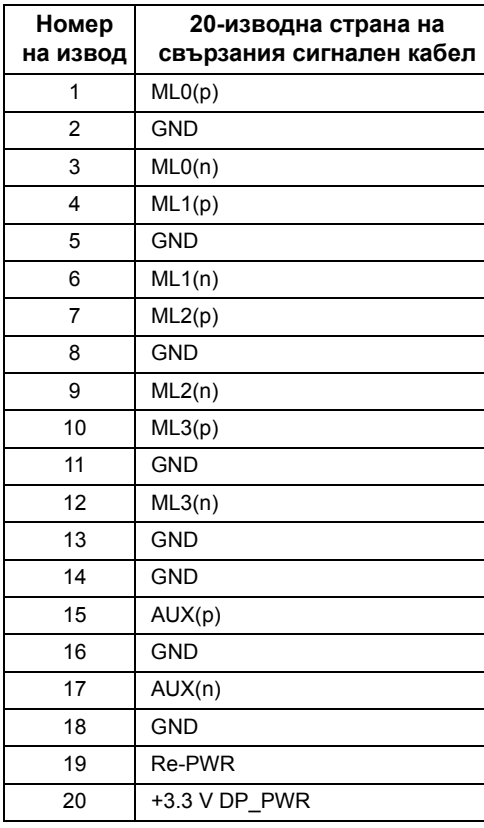

#### **HDMI конектор**

**Номер на извод 19-изводна страна на свързания сигнален кабел** 1 TMDS ДАННИ 2+ 2 ЩИТ НА TMDS ДАННИ 2 3 TMDS ДАННИ 2- 4 TMDS ДАННИ 1+ 5 ЩИТ НА TMDS ДАННИ 1 6 TMDS ДАННИ 1- 7 TMDS ДАННИ 0+ 8 ЩИТ НА TMDS ДАННИ 0 9 TMDS ДАННИ 0- 10 TMDS ФАЗА+ 11 ЩИТ НА TMDS ЧЕСТОТА 12 TMDS ФАЗА-13 CEC 14 Запазен (N.C. на устройството) 15 DDC ФАЗА (SCL) 16 DDC ДАННИ (SDA) 17 DDC/CEC Заземяване 18 +5V ЗАХРАНВАНЕ 19 ОТКРИВАНЕ НА ГОРЕЩО ВКЛЮЧВАНЕ

## <span id="page-23-0"></span>**Plug and play функция**

Можете да инсталирате монитора в система, съвместима с Plug and Play. Мониторът автоматично предоставя на компютърна система Данни за идентификация на разширен дисплей (EDID) чрез Канал за данни на дисплея (DDC) протоколи, така че системата може сама да се конфигурира и да оптимизира настройките на монитора. Повечето инсталации на монитора са автоматични, можете да изберете различни настройки, ако желаете. За повече информация относно промяната на настройките на монитора вижте Работа с [монитора](#page-33-3).

### <span id="page-23-1"></span>**Интерфейс на универсална серийна шина (USB)**

Този раздел Ви дава информация за USB портовете, налични на Вашия монитор.

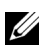

**ЗАБЕЛЕЖКА:** Този монитор е съвместим със суперскоростен USB 3.0 и високоскоростен USB 2.0.

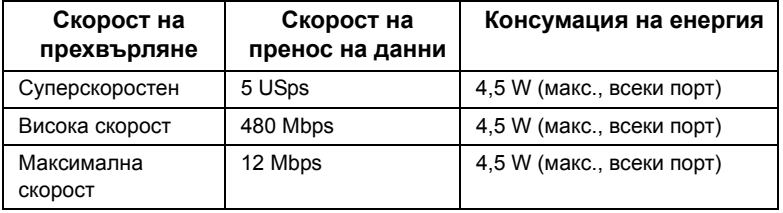

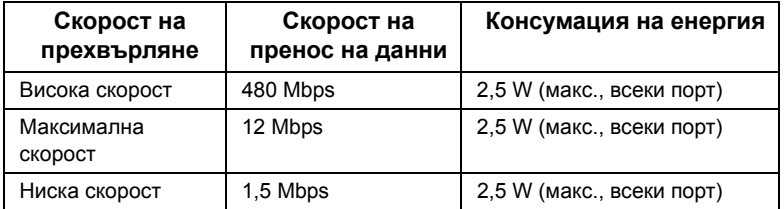

#### **USB 3.0 upstream конектор**

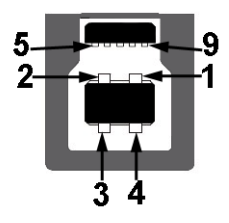

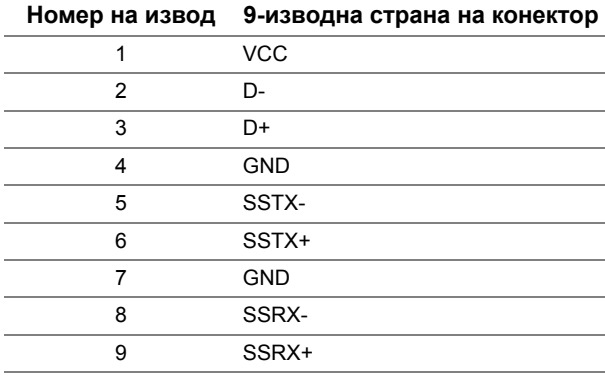

### **USB 3.0 Downstream конектор**

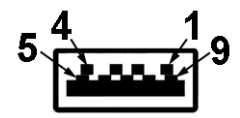

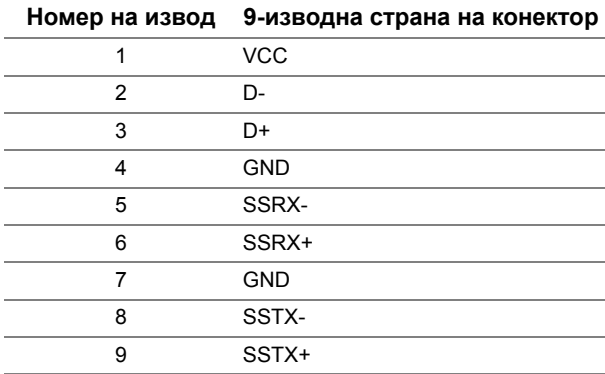

#### **USB 2.0 Downstream конектор**

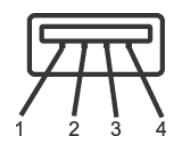

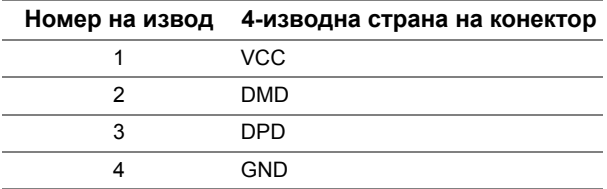

#### **USB порта**

- **•** 1 x USB 3.0 upstream долу
- **•** 2 x USB 2.0 downstream долу
- **•** 2 x USB 3.0 downstream отстрани

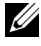

**ЗАБЕЛЕЖКА:** USB 3.0 функционалност изисква компютър, съвместим с USB 3.0.

**ЗАБЕЛЕЖКА:** USB интерфейсът на монитора работи, само когато мониторът е Вкл. или в икономичен режим. Ако изключите монитора и след това го включите, на свързаните периферни устройства може да са им необходими няколко секунди за възобновяване на нормалната функционалност.

### <span id="page-25-0"></span>**Качество на LCD монитора и политика за пикселите**

По време на производствения процес на LCD монитора, не е необичайно за един или повече пиксели да останат непроменени, което е трудно забележимо и не засяга качеството на дисплея или използваемостта. За повече информация относно Политиката за качество на мониторите на Dell и Политиката за пикселите, вижте уеб сайта за поддръжка на Dell: **<http://www.dell.com/support/monitors>**.

### <span id="page-26-0"></span>**Инструкции за поддръжка**

#### **Почистване на монитора**

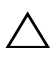

**ВНИМАНИЕ: Прочетете и следвайте Инструкции за [безопасност](#page-61-4) преди почистване на монитора.**

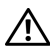

**ПРЕДУПРЕЖДЕНИЕ: Преди почистване на монитора, изключете захранващия кабел на монитора от електрическия контакт.**

За най-добри практики следвайте инструкциите в списъка по-долу докато разопаковате, почиствате или боравите с монитора:

- **•** За да почистите своя антистатичен екран, леко навлажнете меко и чисто парче плат с вода. Ако е възможно използвайте специална кърпа за почистване на екран или разтвор, подходящ за антистатични покрития. Не използвайте бензол, разтворител, амоняк, абразивни почистващи препарати или сгъстен въздух.
- **•** Използвайте леко навлажнено, топло парче плат за почистване на монитора. Избягвайте използването на какъвто и да било почистващ препарат, защото някои препарати оставят бяла следа по монитора.
- **•** Ако забележите бял прах, когато разопаковате монитора си, избършете го с кърпа.
- **•** Трябва да боравите внимателно с монитор си, защото по-тъмните на цвят монитори се драскат по-лесно и белите драскотини са по-видими в сравнение с по светлите монитор.
- **•** За да се запази най-доброто качество на изображението на монитора, използвайте динамично променящ се скрийнсейвър и изключете монитора, когато не се използва.

### <span id="page-27-1"></span><span id="page-27-0"></span>**Монтиране на стойката**

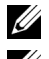

**ЗАБЕЛЕЖКА:** Когато мониторът се изпраща от фабриката, стойката е отделена.

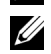

**ЗАБЕЛЕЖКА:** Това е приложимо за монитори със стойка. При закупуване на друга стойка, обърнете се към ръководството на съответната стойка за инструкции относно инсталирането й.

Монтиране на стойката на монитора:

- **1** Следвайте инструкциите върху страничните крила на кашона, за да извадите стойката от горната възглавница, която я крепи.
- **2** Вкарайте блоковете на основата на стойка в гнездото на стойката докрай.
- **3** Повдигнете дръжката на винта и я завъртете по часовниковата стрелка.
- **4** След пълното затягане на винта сгънете ръкохватка, така че да влезе във вдлъбнатината и да не стърчи.

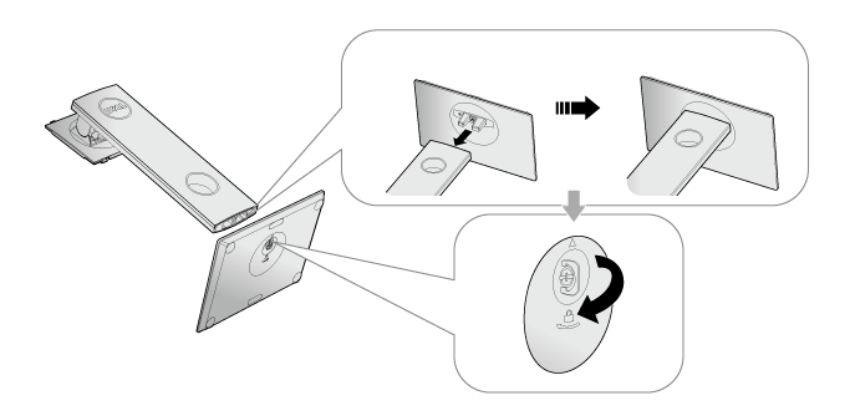

**5** Повдигнете капака, както е показано, за да откриете зоната VESA за блока на стойката.

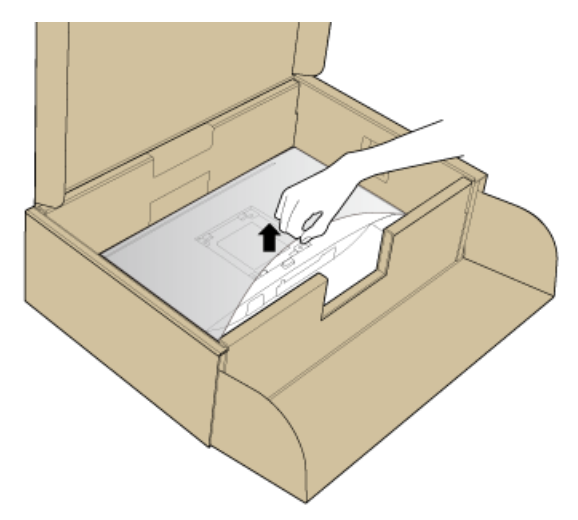

- **6** Прикрепете блока на стойката към монитора.
	- a Напаснете двете щифта в горната част на стойката към жлеба на гърба на монитора.
	- b Натиснете стойката надолу, докато щракне на място.

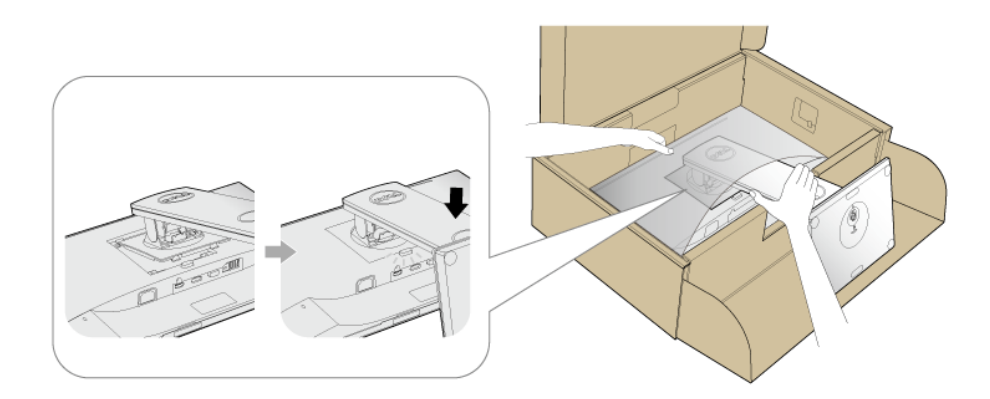

**7** Поставете монитора в изправено положение.

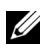

**У ЗАБЕЛЕЖКА:** Повдигнете монитора внимателно, за да се предотвратите подхлъзване или падане.

### <span id="page-29-0"></span>**Свързване на Вашия монитор**

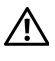

**ПРЕДУПРЕЖДЕНИЕ: Преди да започнете процедурите в този раздел, следвайте Инструкции за [безопасност](#page-61-4).**

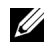

**ЗАБЕЛЕЖКА:** Прокарайте кабелите през гнездото за управление на кабели преди да свържете кабелите.

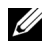

**ЗАБЕЛЕЖКА:** Не свързвайте всички кабели към компютъра едновременно.

Свързване на монитора към компютъра:

- **1** Изключете компютъра и извадете захранващия кабел.
- **2** Свържете VGA, DP или HDMI кабела от монитора с компютъра.

#### **Свързване на VGA кабел**

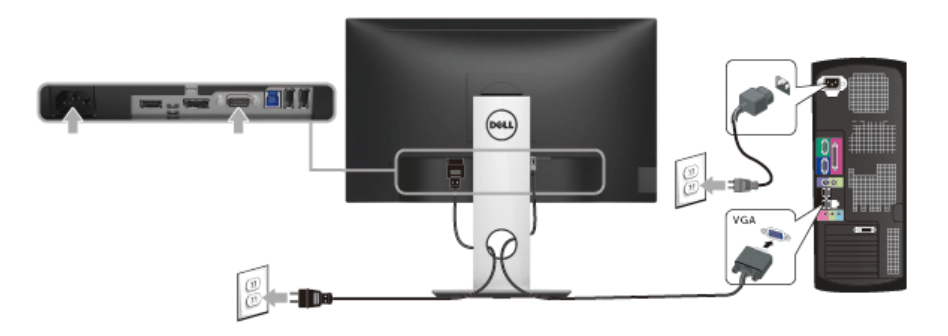

#### **Свързване на кабел DisplayPort (DP към DP)**

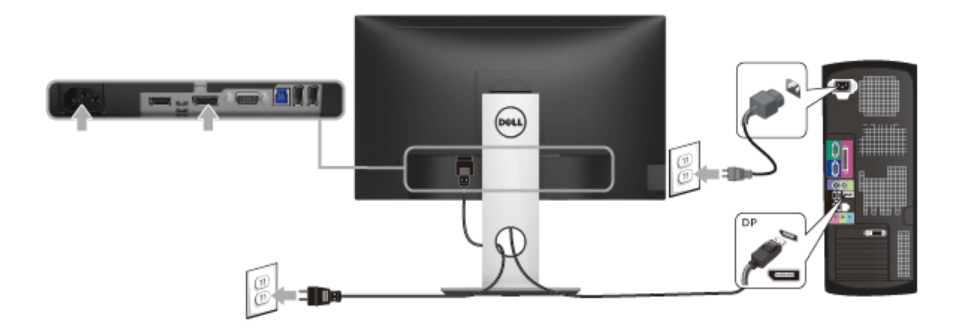

#### **Свързване на HDMI кабел (като опция)**

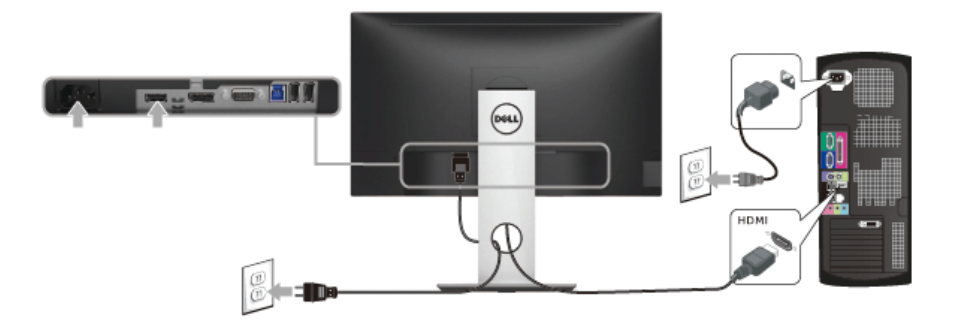

<u>U</u>

**ЗАБЕЛЕЖКА:** Графиките се използват единствено с илюстративна цел. Външният вид на компютъра може да е различен.

#### **Свързване на USB 3.0 кабел**

След като приключите със свързването на VGA/DP/HDMI кабела, следвайте процедурите по-долу, за да свържете USB 3.0 кабела към компютъра и да завършите настройката на монитора си:

- **1** Свържете upstream USB 3.0 порта (кабелът е включен) към подходящ USB 3.0 порт на Вашия компютър. (Вижте [Изглед](#page-10-0) отдолу за повече информация.)
- **2** Свържете USB 3.0 периферни устройства към downstream USB 3.0 порт на монитора.
- **3** Включете захранващия кабел на компютъра и монитора в намиращ се наблизо контакт.
- **4** Включете монитора и компютъра. Ако мониторът показва образ, инсталацията е завършена. Ако няма образ, вижте Проблеми, специфични за [универсална](#page-60-1) серийна шина (USB).
- **5** Използвайте гнездото за кабел на стойката на монитора за организиране на кабелите.

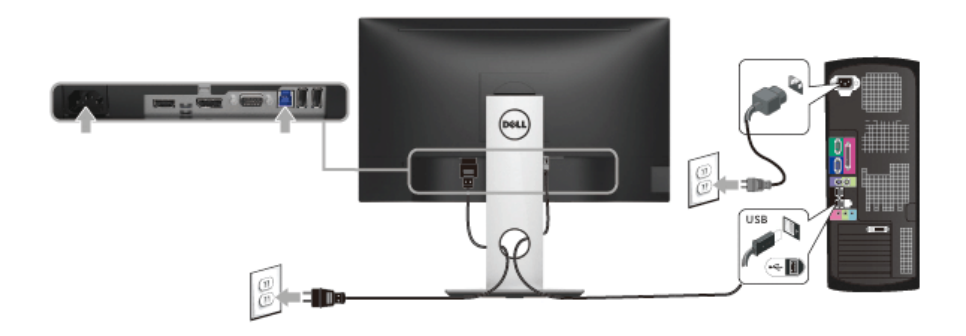

### <span id="page-31-0"></span>**Организиране на кабелите**

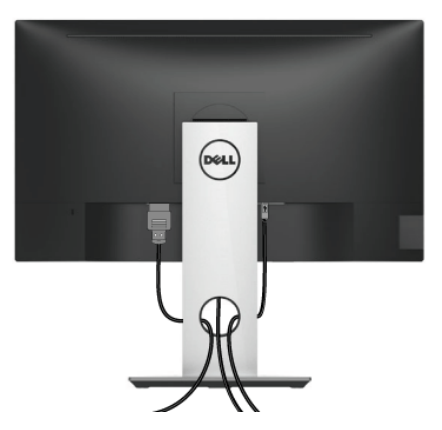

След като свържете всички необходими кабели към монитора и компютъра (вж. [Свързване](#page-29-0) на Вашия монитор относно свързване на кабелите), организирайте всички кабели както е показано по-горе.

### <span id="page-31-1"></span>**Отстраняване на стойката на монитора**

- **ЗАБЕЛЕЖКА:** За да избегнете драскотини по LCD екрана при премахване на стойката, уверете се, че мониторът е поставен върху мека и чиста повърхност.
- **ЗАБЕЛЕЖКА**: Това е приложимо за монитори със стойка. При закупуване на друга стойка, обърнете се към ръководството на съответната стойка за инструкции относно инсталирането й.

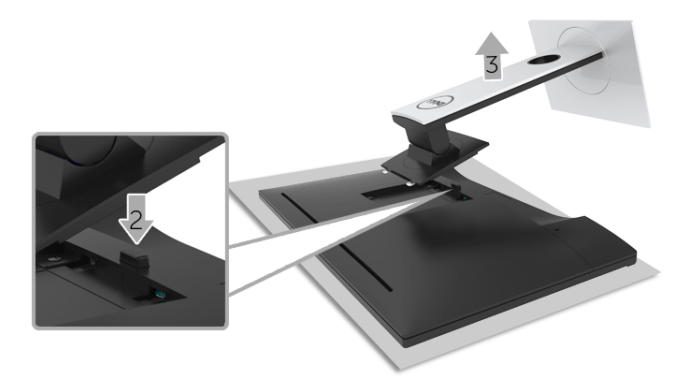

Отстраняване на стойката:

- **1** Поставете монитора върху мека и равна повърхност или възглавница.
- **2** Натиснете и задръжте бутона за освобождаване на стойката.

**3** Повдигнете стойката нагоре и я отдалечете от монитора.

### <span id="page-32-0"></span>**Монтиране към стена (като опция)**

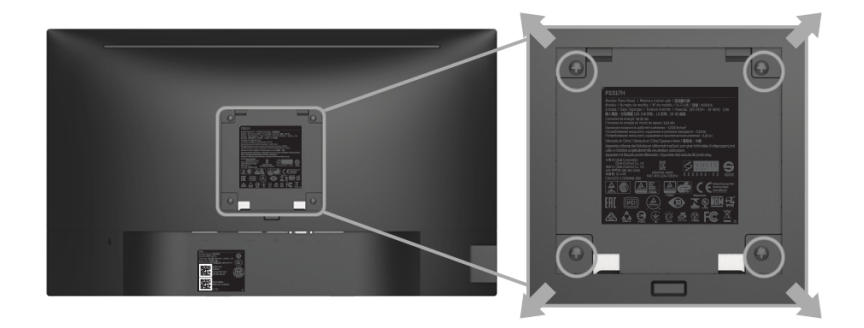

(Размер на болтовете: M4 x 10 mm).

Вижте инструкциите включени в комплекта за монтаж на стена, съвместим с VESA.

- **1** Поставете панела на монитора върху мека и равна повърхност или възглавница върху стабилна, равна маса.
- **2** Отстранете стойката.
- **3** Използвайте отвертка Phillips, за да отстраните болтовете от пластмасовия капак.
- **4** Монтирайте скобата от комплекта за стена към монитора.
- **5** Монтирайте монитора на стената като следвате инструкциите, включени в комплекта за монтаж на стена.
- **ЗАБЕЛЕЖКА:** Използвайте само стойка за монтаж на стена със скоба, одобрена <u>U</u> от UL и с мин. тегло/капацитет от 2,81 kg (P2217H)/3,06 kg (P2317H/P2317HWH)/ 3,33 kg (P2417H)/4,58 kg (P2717H).

### <span id="page-33-3"></span><span id="page-33-1"></span><span id="page-33-0"></span>**Включете монитора**

Натиснете бутона  $\bigoplus$ , за да включите монитора.

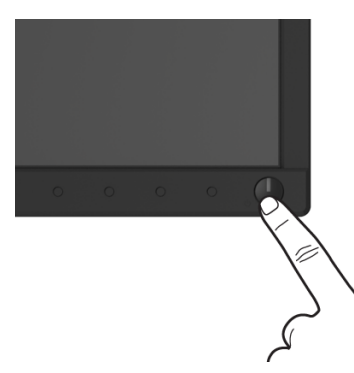

### <span id="page-33-2"></span>**Използване на контролите на предния панел**

Използвайте бутоните за управление, намиращи се на предния панел на монитора, за да конфигурирате характеристиките на показното изображение. Когато използвате тези бутони, за да регулирате контролите, OSD показва цифрови стойности за характеристиките, докато те се променят.

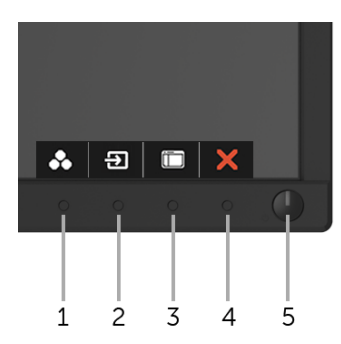

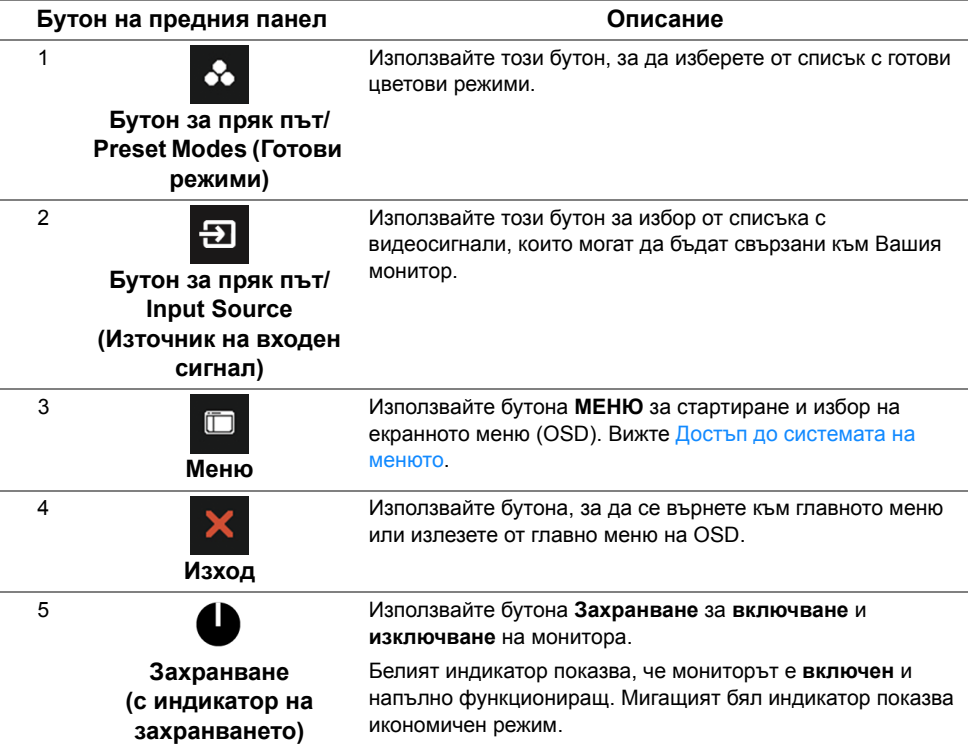

#### **Бутон на предния панел**

Използвайте бутона на предната страна на монитора, за да конфигурирате настройките на изображението.

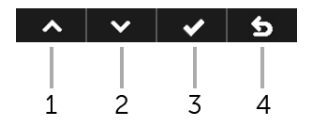

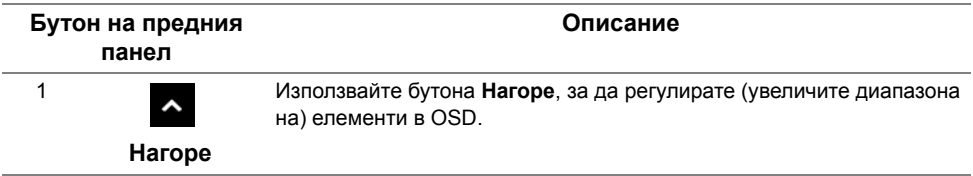

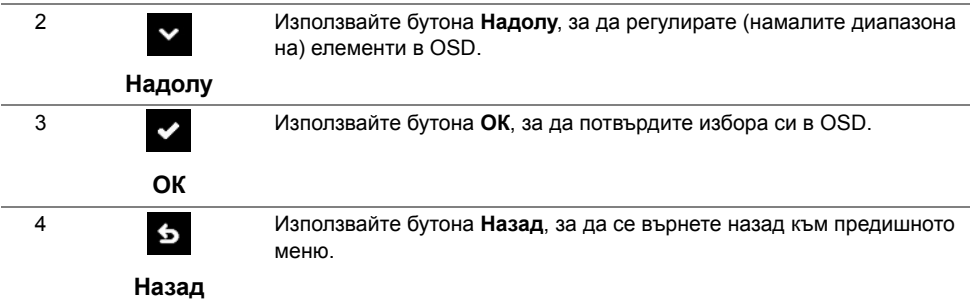

### <span id="page-35-0"></span>**Използване на контролите на екранното меню (OSD)**

#### <span id="page-35-1"></span>**Достъп до системата на менюто**

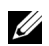

**У ЗАБЕЛЕЖКА:** Ако промените настройките, след което отидете или в друго меню, или излезете от OSD, мониторът автоматично записва тези настройки. Промените също се записват, ако промените настройките и след това изчакате OSD да изчезне.

**1** Натиснете бутона <sub>11</sub>, за да стартирате OSD и да покажете основното меню.

#### **Главно меню за аналогов (VGA) входен сигнал**

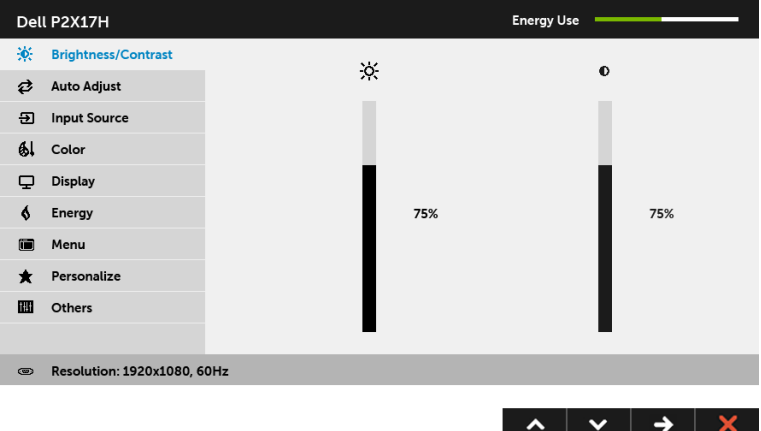

#### **Главно меню за цифров (HDMI) входен сигнал**

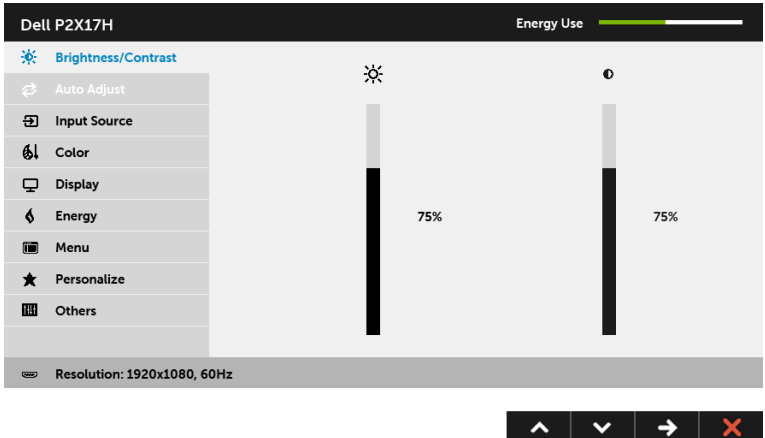

#### **Главно меню за цифров (DP) входен сигнал**

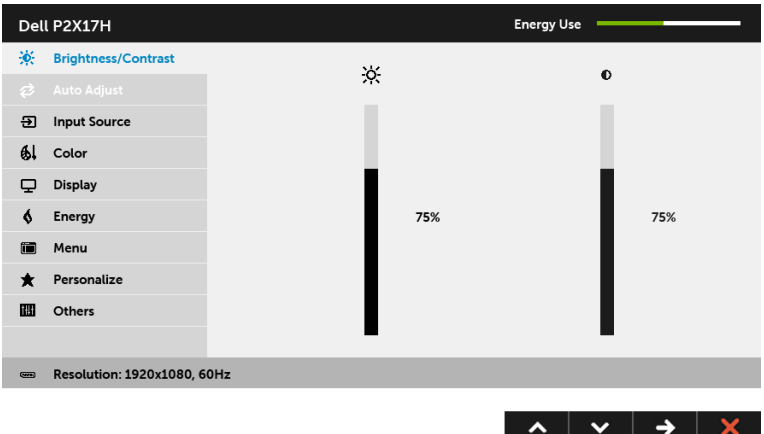

**ЗАБЕЛЕЖКА: Auto Adjust (Авт. регулиране)** е достъпно, само когато използвате аналогов (VGA) конектор.

- **2** Натиснете бутоните **и и х** за навигация между опциите за настройка. Когато преминавате от една икона на друга, името на опцията се маркира. Вижте следната таблица за пълен списък с всички опции, налични за монитора.
- **3** Натиснете бутона  $\rightarrow$  веднъж, за да активирате маркиранта опция.
- **4** Натиснете бутоните **и и и и**, за да изберете желания параметър.

**5** Натиснете  $\rightarrow$ , за да влезете в плъзгащата се лента, след което използвайте

бутоните  $\sim$  и  $\sim$  според индикаторите в менюто, за да направите желаните промени.

**6** Изберете бутона **6**, за да се върнете на главното меню.

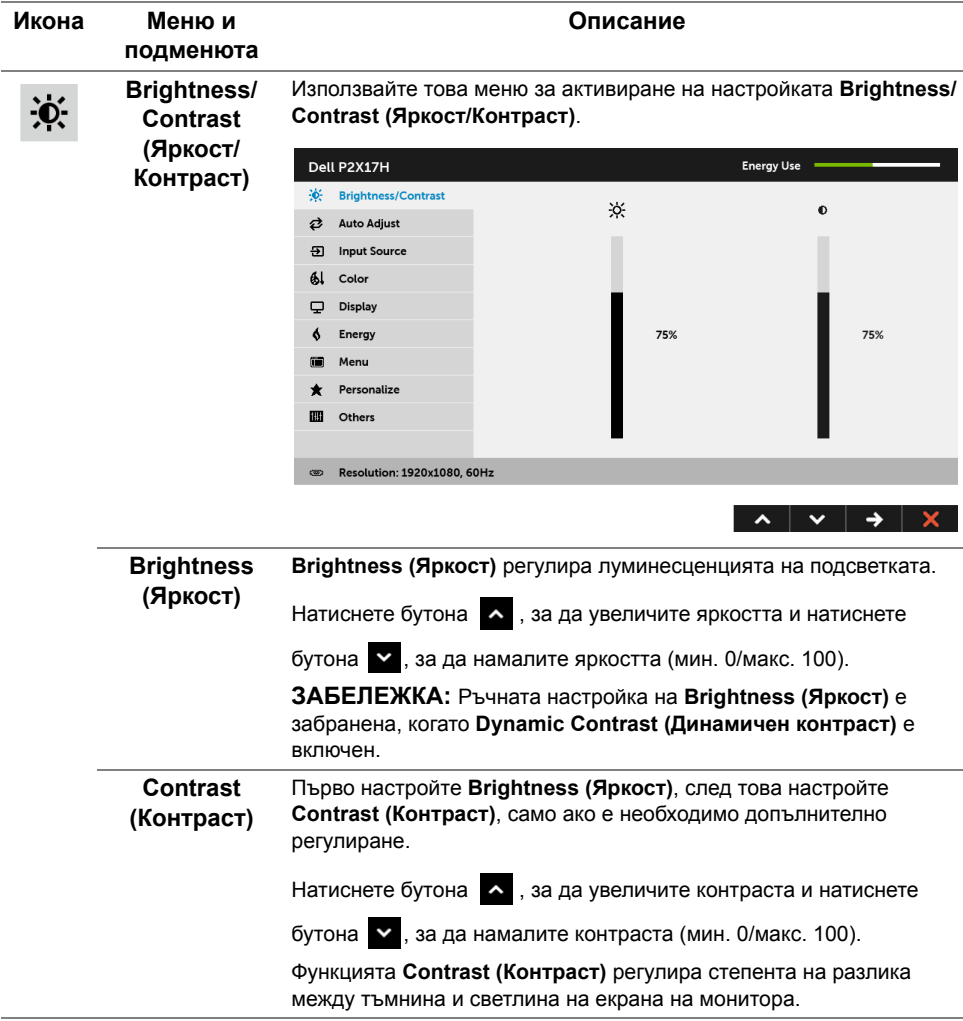

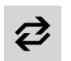

**Auto Adjust (Авт. регулиране)** Дори и компютърът Ви да разпознае монитора Ви при стартиране, функцията **Auto Adjust (Авт. регулиране)** оптимизира настройките на дисплея, за да ги използвате за определена инсталация.

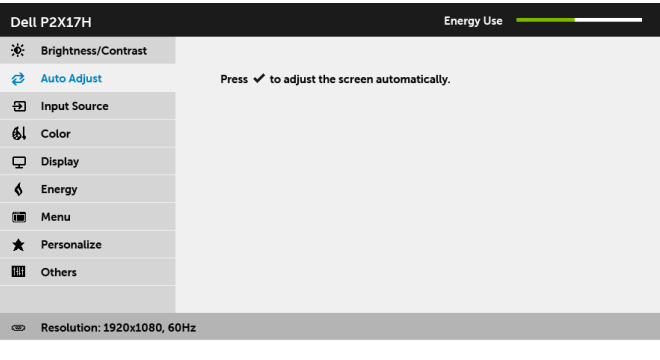

 $\hat{\mathbf{v}}$  $\checkmark$  $\overline{v}$ 

**Auto Adjust (Авт. регулиране)** също позволява на монитора да се регулира сам за входния видеосигнал. След използване на **Auto Adjust (Авт. регулиране)**, можете да настроите монитора си допълнително като използвате контролите **Pixel Clock (Честота на пикселите)** (Грубо) и **Phase (Фаза)** (Фино) под **Display (Дисплей).**

Auto Adjustment in Progress...

**ЗАБЕЛЕЖКА:** В повечето случаи **Auto Adjust (Авт. регулиране)** предоставя най-доброто изображение за Вашата конфигурация.

**ЗАБЕЛЕЖКА:** Опцията **Auto Adjust (Авт. регулиране)** е налична, само когато използвате аналогов (VGA) конектор.

Đ

<span id="page-38-0"></span>**Input Source (Източник на входен сигнал)**

Използвате менюто **Input Source (Източник на входен сигнал)**, за да изберете между различните видеоизточници, които могат да бъдат свързани към монитора Ви.

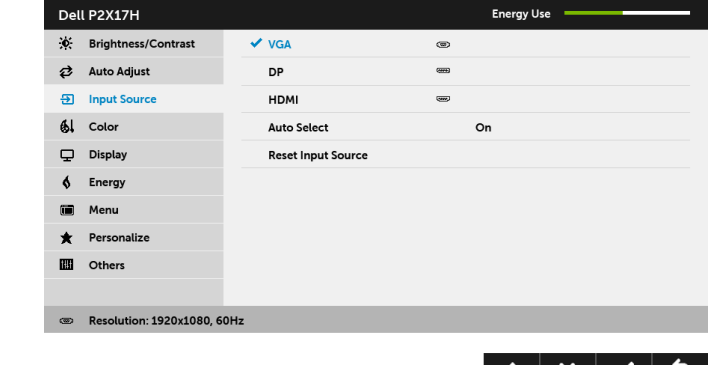

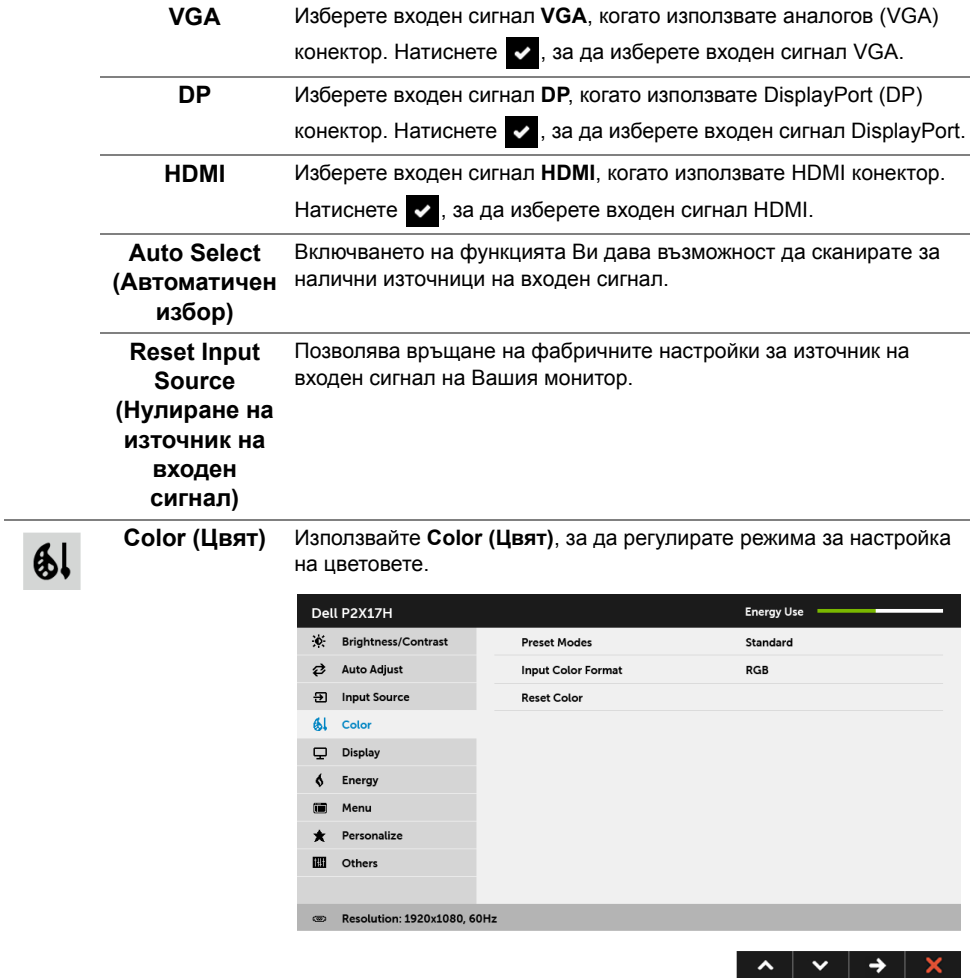

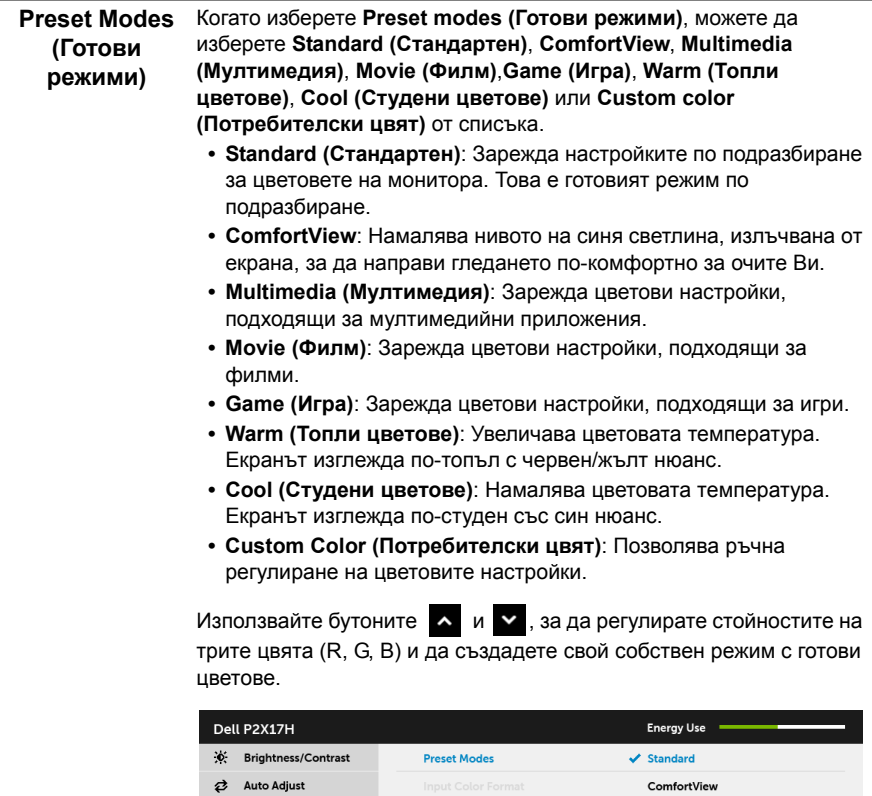

**5** Input Source

 $\frac{1}{2}$  Color

 $\overline{\mathbf{\boldsymbol{\cup}}}$  Display

 $\oint$  Energy

Menu

**ED** Others

 $\bigstar$  Personalize

Resolution: 1920x1080, 60Hz

Multimedia

Movie

Game

Warm

 $_{\sf Cool}$ 

**Custom Color** 

**Input Color Format (Входящ цветови режим)**

Позволява задаване на режима за входен видеосигнал на:

**RGB**: Изберете тази опция ако мониторът Ви е свързан към компютър (или DVD плейър) чрез DP или HDMI кабел.

**YPbPr**: Изберете тази опция ако Вашият DVD плейър поддържа само YPbPr изход.

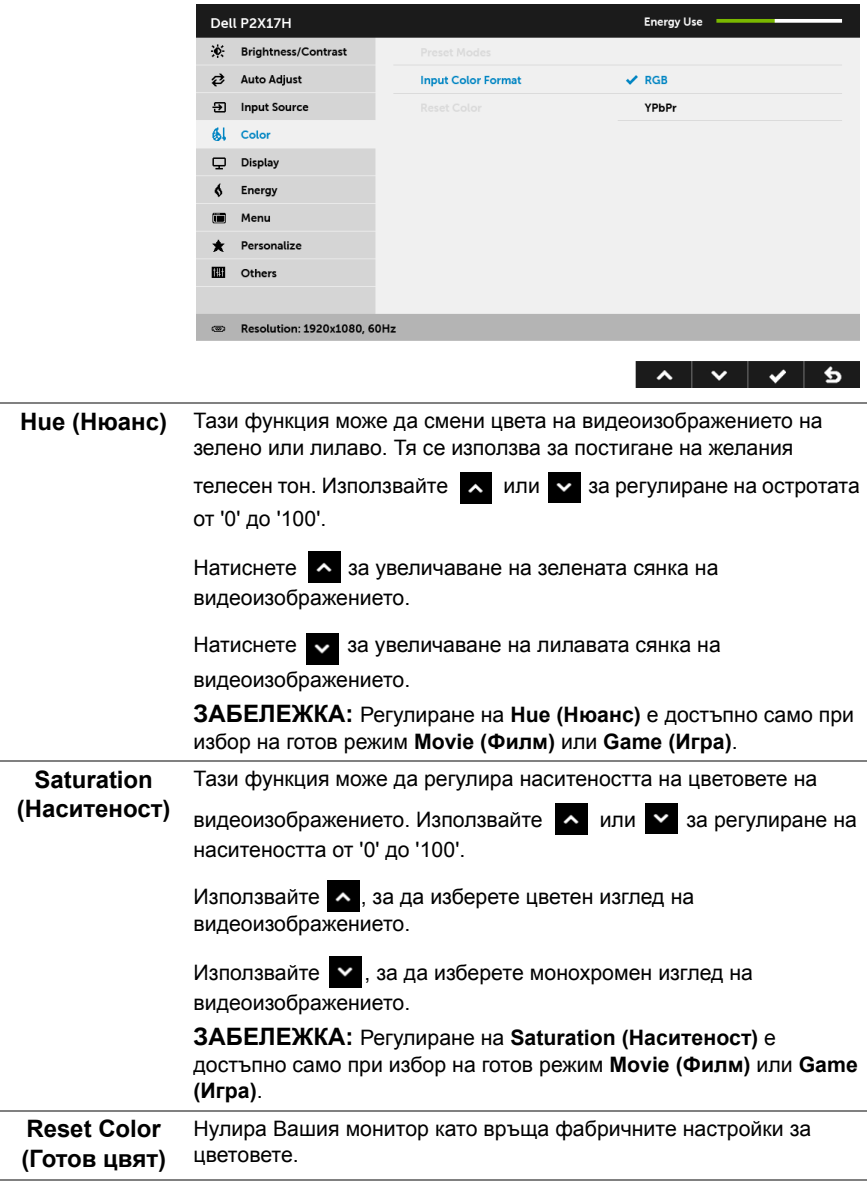

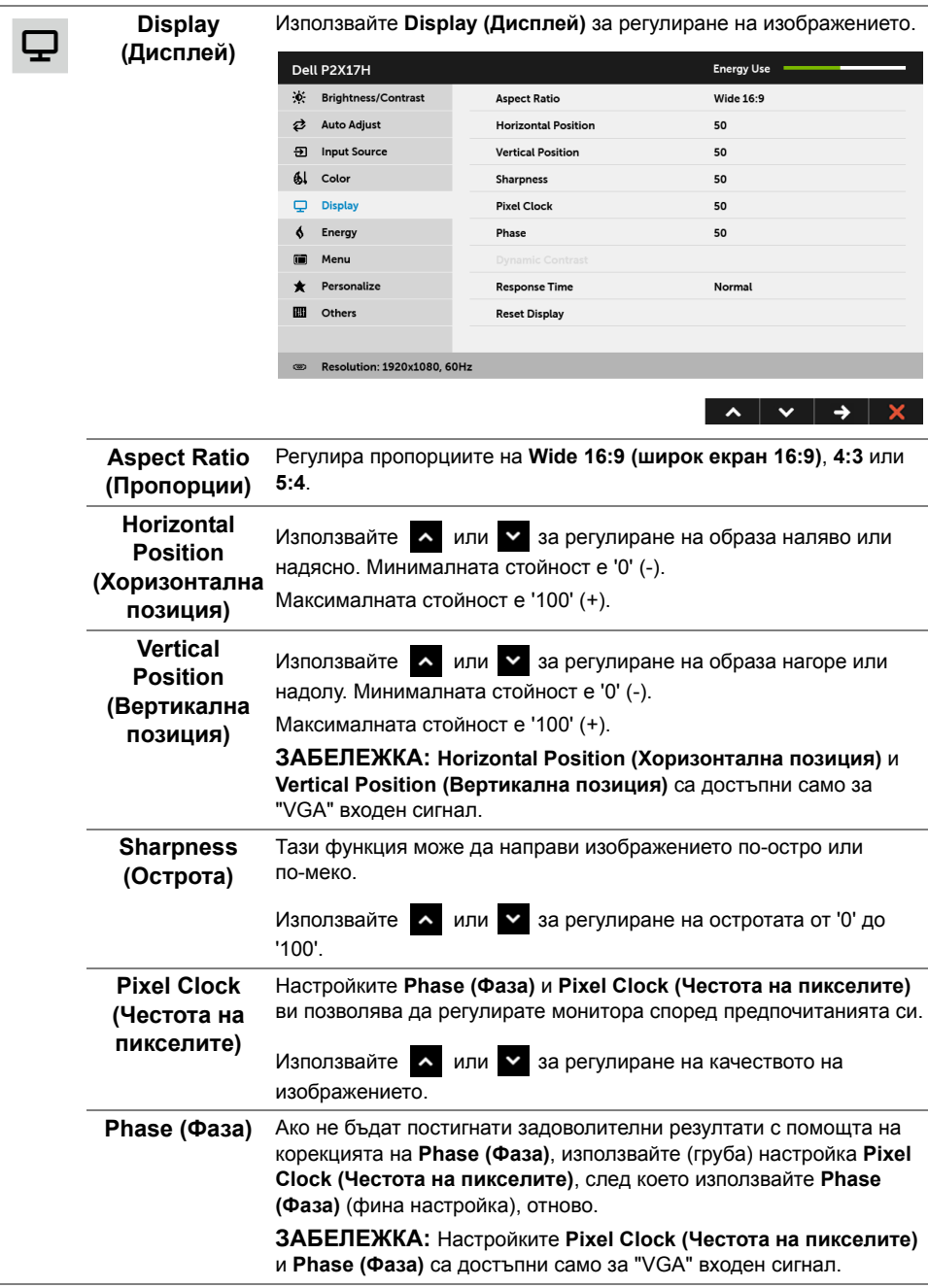

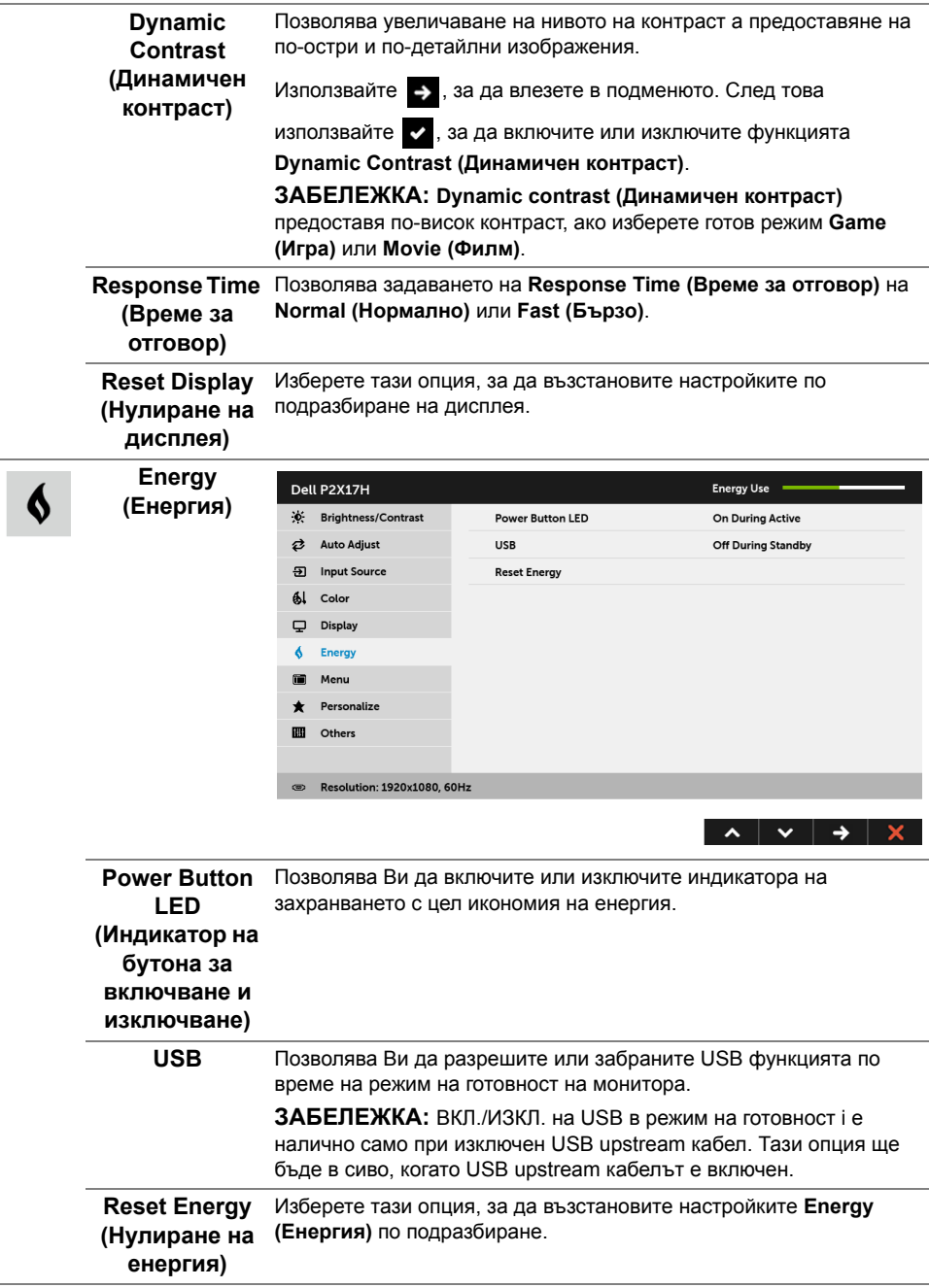

i۸

**Menu (Меню)** Изберете тази опция, за да регулирате настройките на OSD като например езиците на OSD, времето, за което менюто остава на екрана и други.

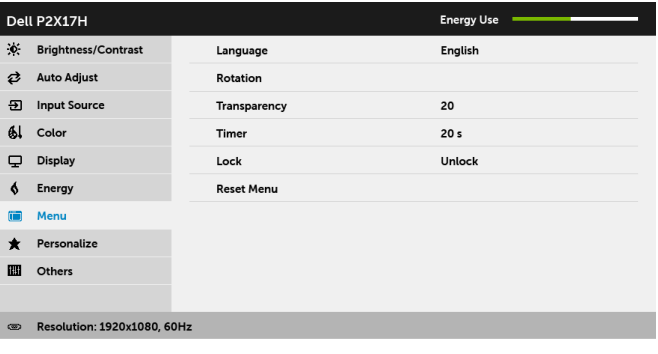

<span id="page-44-0"></span>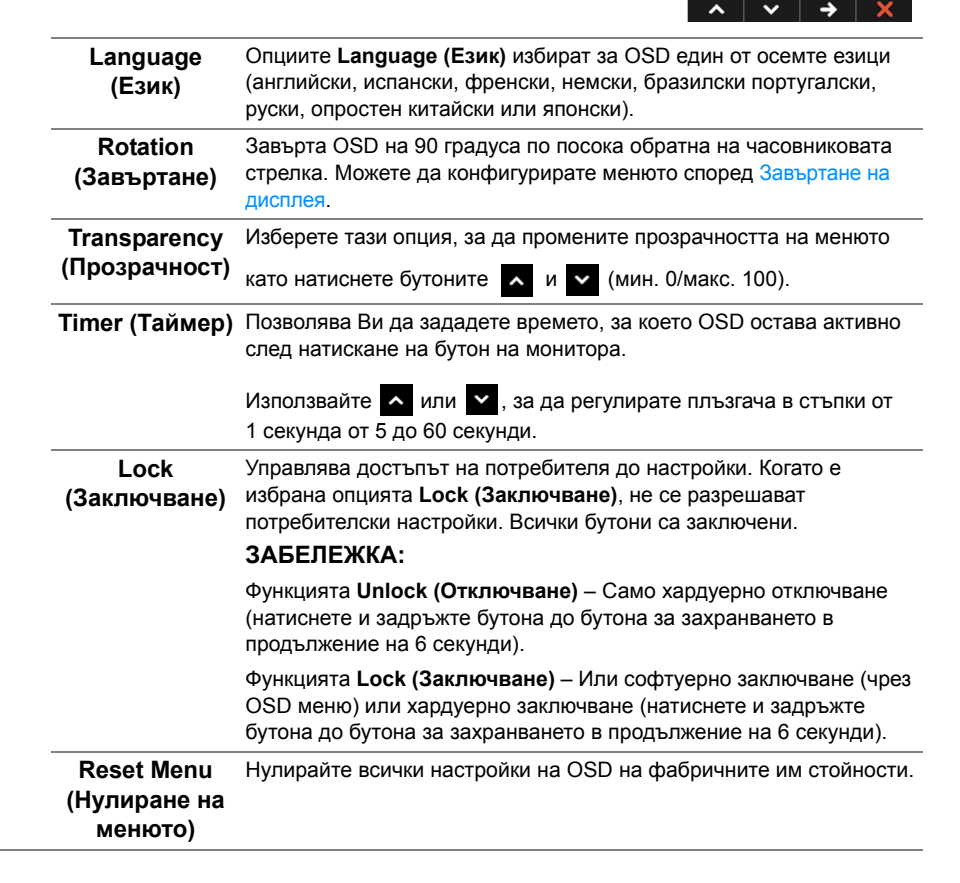

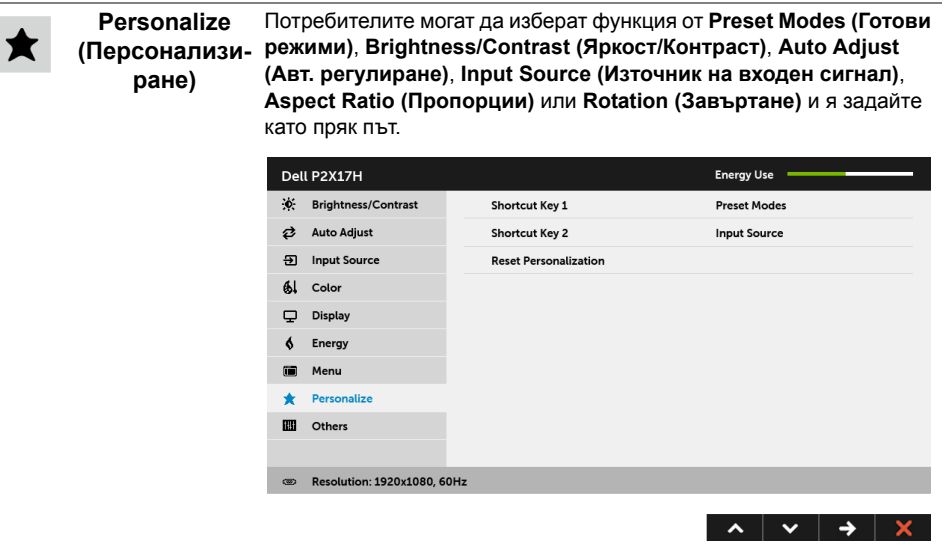

 $\mathbf{m}$ 

**Others (Други)** Изберете тази опция, за да регулирате настройка на OSD като **DDC/CI**, **LCD Conditioning (LCD подобрение)** и др.

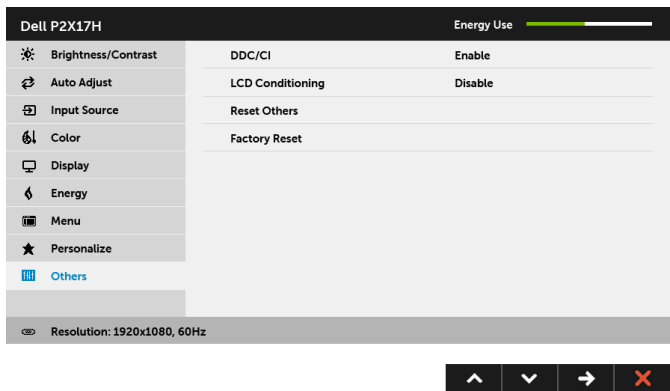

**DDC/CI DDC/CI** (Display Data Channel/Command Interface) позволява регулиране на параметрите на Вашия монитор (яркост, цветови баланс и др.) чрез софтуера на Вашия компютър. Можете да забраните тази функция като изберете **Disable (Забрани)**.

Разрешете тази функция за най-добро потребителско изживяване и оптимална производителност на Вашия монитор.

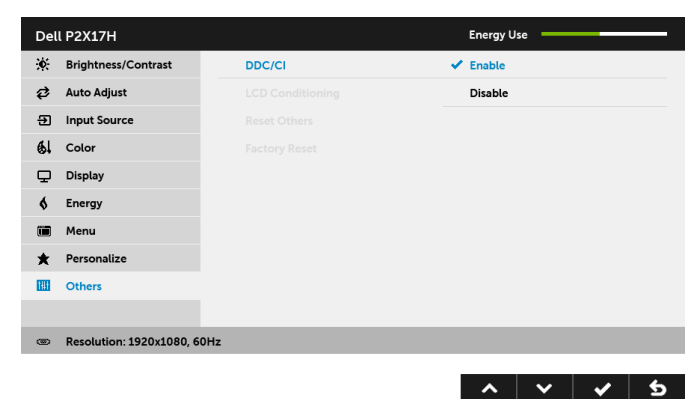

#### **LCD Conditioning (LCD подобрение)**

Спомага за намаляването на краткотрайно задържане на изображението. В зависимост от степента на задържане на изображението, възможно е изпълнението на програмата да отнеме известно време. Можете да разрешите тази функция като изберете **Enable (Разреши)**.

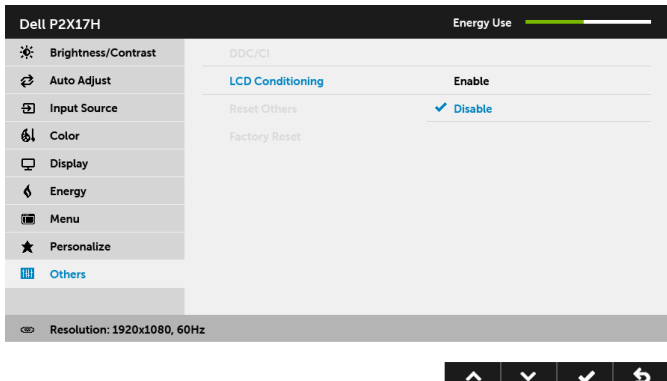

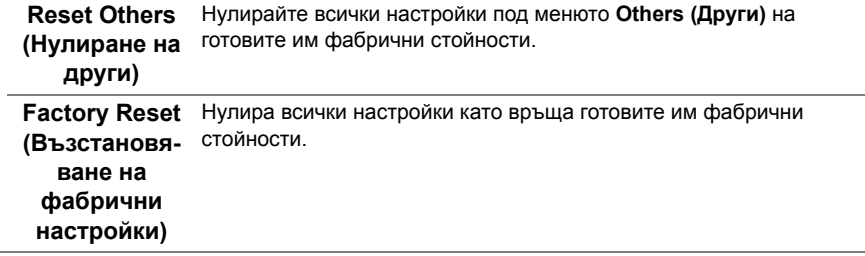

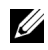

**ЗАБЕЛЕЖКА:** Мониторът Ви има вградена функция за автоматично калибриране на яркостта за компенсиране на LED стареенето.

#### **Предупреждение на OSD**

Когато е разрешена функцията **Dynamic Contrast (Динамичен контраст)** (в тези готови режими: **Game (Игра)** или **Movie (Филм)**), ръчната настройка на яркостта е забранена.

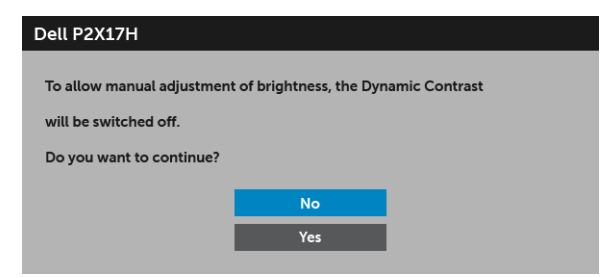

Когато мониторът не поддържа определен режим на разделителната способност, ще видите следното съобщение:

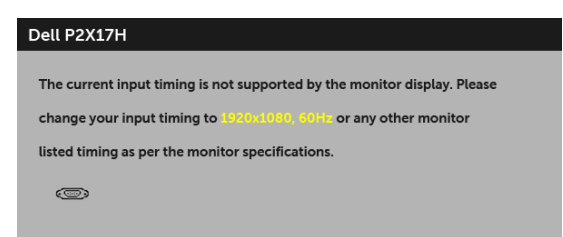

Това означава, че мониторът не може да се синхронизира със сигнала, който получава от компютъра. Вижте Технически [характеристики](#page-11-1) на монитора относно диапазона на хоризонтална и вертикална честота, които са адресируеми за този монитор. Препоръчителният режим е 1920 x 1080.

Ще видите следното съобщение преди да бъде забранена функцията DDC/CI:

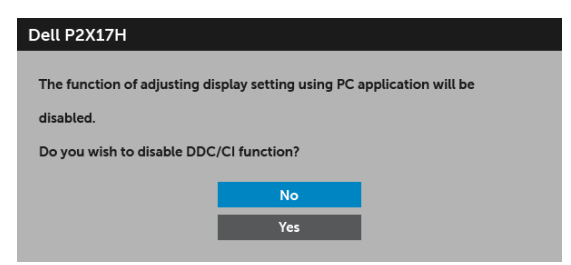

Следното съобщение се появява, когато мониторът влезе в икономичен режим:

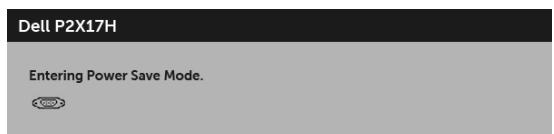

Активирайте компютъра и събудете монитора, за да получите достъп до [OSD.](#page-35-0)

Ако натиснете произволен бутон, различен от бутона за захранването, следното съобщение се появява в зависимост от избрания входен сигнал:

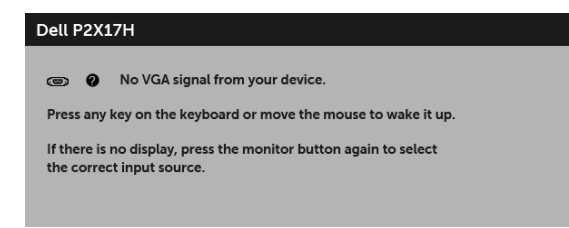

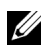

**ЗАБЕЛЕЖКА:** Съобщението може да се различава в зависимост от свързания входен сигнал.

Ако VGA, HDMI или DP входен сигнал не е свързан и съответният кабел също не е свързан, ще се появи плаващ диалогов прозорец, както е показано по-долу.

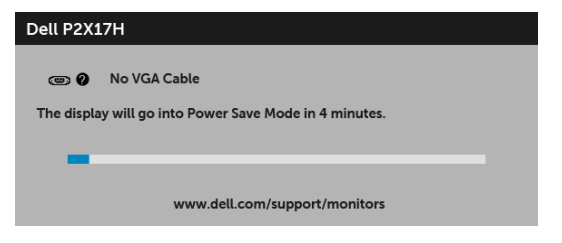

или

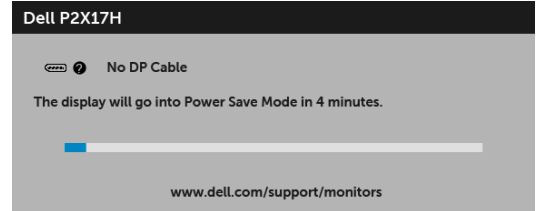

или

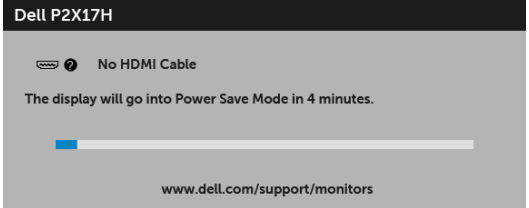

Вижте Отстраняване на [неизправности](#page-54-2) за повече информация.

## <span id="page-50-0"></span>**Настройка на максималната разделителна способност**

За да зададете максималната разделителна способност на монитора: В Windows® 7, Windows® 8 и Windows® 8.1:

- **1** За Windows® 8 и Windows® 8.1 изберете плочката на работния плот, за да превключите на класически работен плот.
- **2** Щракнете с десния бутон върху **Разделителна способност на екрана**.
- **3** Щракнете върху падащия списък на разделителна способност на екрана и изберете **1920 x 1080**.
- **4** Щракнете върху **ОК**.

B Windows<sup>®</sup> 10:

- **1** Щракнете с десния бутон върху работния плот и щракнете върху **Настройки на дисплея**.
- **2** Щракнете върху **Разширени настройки на дисплея)**.
- **3** Щракнете върху падащия списък на **Разделителна способност** и изберете **1920 x 1080**.
- **4** Натиснете **Приложи**.

Ако не виждате опция 1920 x 1080, възможно е да трябва да актуализирате драйвера на видеокартата си. В зависимост от Вашия компютър, изпълнете една от следните процедури:

Ако имате настолен или преносим компютър Dell:

**•** Отидете на **<http://www.dell.com/support>**, въведете сервизния си номер и изтеглете най-новия драйвер за Вашата графична карта.

Ако използвате компютър, различен от Dell (преносим или настолен):

- **•** Отидете на сайта за поддръжка на Вашия компютър и изтеглете най-новите драйвери за графичната карта.
- **•** Отидете на уеб сайта на графичната карта и да изтеглете най-новите драйвери за картата.

## <span id="page-51-0"></span>**Използване на Наклон, Завъртане и Вертикално удължаване**

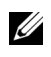

**У ЗАБЕЛЕЖКА**: Това е приложимо за монитори със стойка. При закупуване на друга стойка, обърнете се към ръководството на съответната стойка за инструкции относно инсталирането й.

#### **Наклон, Завъртане**

Когато стойката е прикачена към монитора, можете да наклоните и да завъртите монитора до най-подходящия за Вас зрителен ъгъл.

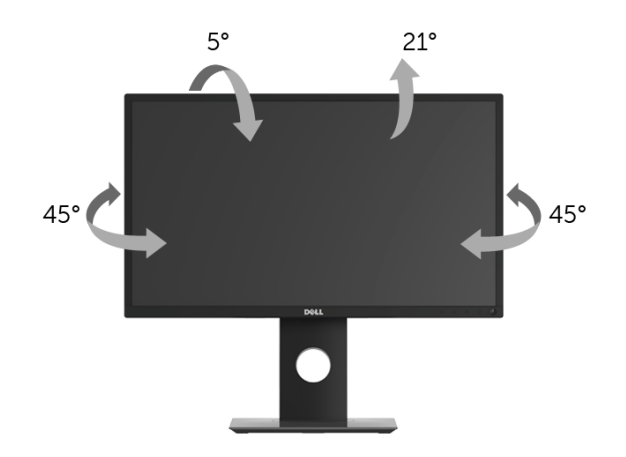

**ЗАБЕЛЕЖКА:** Когато мониторът се изпраща от фабриката, стойката е отделена. U)

#### <span id="page-51-1"></span>**Вертикално удължаване**

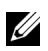

**ЗАБЕЛЕЖКА:** Стойката се удължава вертикално до 130 mm. Фигурата по-долу илюстрира как да удължите вертикално стойката.

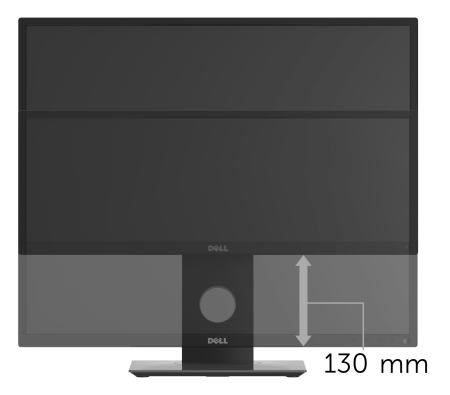

### <span id="page-52-0"></span>**Завъртане на монитора**

Преди да завъртите монитора, той трябва да бъде вертикално удължен докрай (Вертикално [удължаване](#page-51-1)) и изцяло наклонен нагоре, за да не ударите долния ръб на монитора.

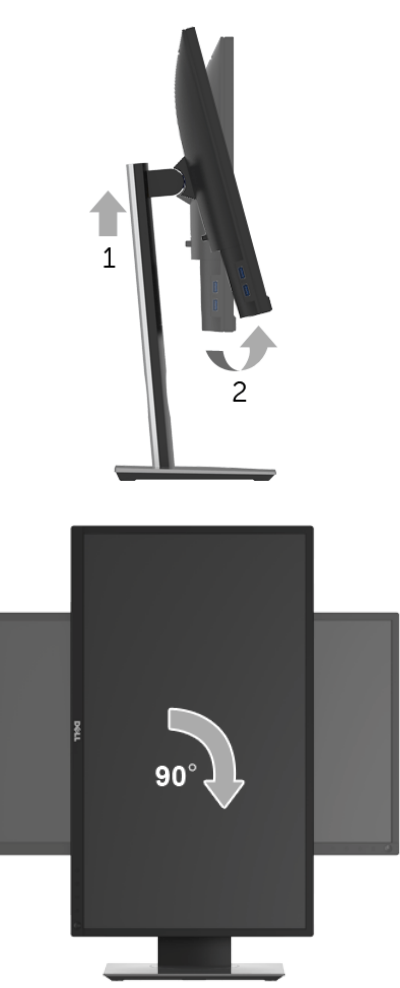

**ЗАБЕЛЕЖКА:** За да използвате функцията Завъртане на дисплея (изглед Пейзаж срещу Портрет) с Вашия компютър Dell, Ви е необходим актуализиран драйвер на графичната карта, който не е свързан с този монитор. За да изтеглите драйвер за графичната карта, отидете на **[www.dell.com/support](http://www.dell.com/support)** и вижте раздел **Download (Изтегляне)** за **Video Drivers (Драйвери на видеокарта)** за най-новите актуализации на драйвери.

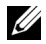

**ЗАБЕЛЕЖКА:** Когато сте в *Режим за изглед Портрет*, производителността може да се влоши при приложения с високоинтензивна графика (3D игри и др.).

## <span id="page-53-0"></span>**Регулиране на Настройките за завъртане на дисплея на Вашия компютър**

След завъртане на монитора, трябва да завършите процедурата по-долу, за да регулирате Настройките за завъртане на Вашата система.

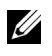

**ЗАБЕЛЕЖКА**: Ако използвате монитор с компютър, различен от Dell, трябва да отидете на уеб сайта на видеократата или на производителя на компютъра за информация относно завъртащото се 'съдържание' на дисплея.

Регулиране на Настройки за завъртане на дисплея:

- **1** Натиснете с десния бутон на мишката върху работната площ и изберете **Свойства**.
- **2** Изберете раздел **Настройки**, натиснете **Разширени**.
- **3** Ако имате видеокарта ATI, изберете **Ротация** и изберете желаното завъртане.
- **4** Ако имате видеокарта nVidia, натиснете раздел **nVidia**, в лявата колонка изберете **NVRotate**, след което изберете желаното завъртане.
- **5** Ако имате видеокарта Intel®, изберете графичен раздел **Intel**, щракнете върху **Свойства на видеокартата**, изберете раздел **Ротация**, след което задайте предпочитаното завъртане.
- **У ЗАБЕЛЕЖКА:** Ако не виждате опцията за завъртане или ако тя не работи както трябва, отидете на **<www.dell.com/support>** и изтеглете най-новия драйвер за Вашата видеокарта карта.

<span id="page-54-2"></span><span id="page-54-0"></span>**ПРЕДУПРЕЖДЕНИЕ: Преди да започнете процедурите в този раздел, следвайте Инструкции за [безопасност](#page-61-4).**

### <span id="page-54-1"></span>**Самодиагностика**

Вашият мониторът осигурява функция за самодиагностика, която Ви позволява да проверите дали мониторът функционира правилно. Ако мониторът и компютърът са свързани правилно, но екранът на монитора остава тъмен, пуснете самодиагностика за монитора като изпълните следните стъпки:

- **1** Изключете компютъра и монитора.
- **2** Извадете видеокабела от гърба на компютъра.
- **3** Включете монитора.

На екрана трябва да се появи плаващият диалогов прозорец (на черен фон), ако мониторът не може да открие видеосигнал и работи както трябва. Докато сте в режим на самодиагностика, индикаторът на захранването остава бял. Също така, в зависимост от избрания входен сигнал, един от диалоговите прозорци, показани подолу, продължително ще превърта екрана.

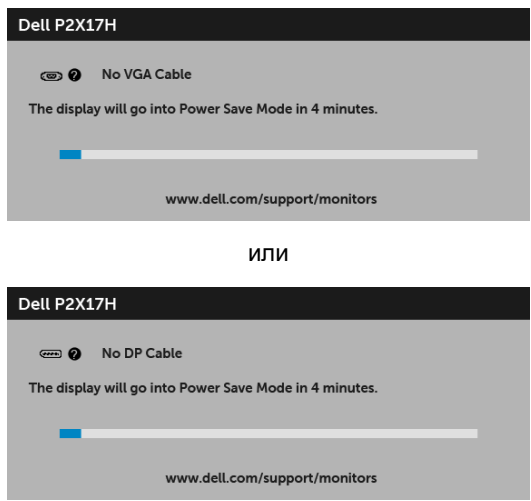

или

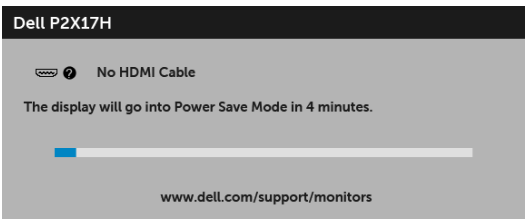

- **4** Тази кутийка също се появява по време на нормална операция на системата, ако видеокабелът е изключен или повреден.
- **5** Изключете монитора и свържете видеокабела; след това включете и компютъра, и монитора.

Ако на монитора Ви няма нищо, след като използвате предишната процедура, проверете видеоконтролера и компютър си, защото мониторът функционира както трябва.

### <span id="page-55-0"></span>**Вградена диагностика**

Мониторът Ви има вграден инструмент за диагностика, който Ви помага да определите дали дадена аномалия на екрана Ви представлява свойствен проблем с монитора, или с Вашия компютър и видеокарта.

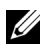

**ЗАБЕЛЕЖКА:** Можете да пуснете вградената диагностика, само когато видеокабелът е изключен и мониторът е в *режим за самодиагностика*.

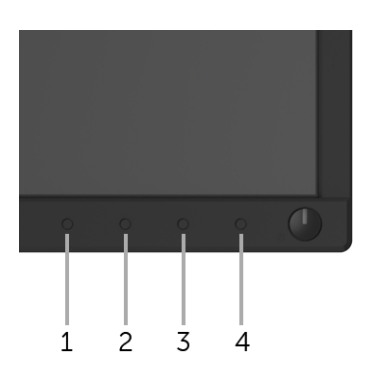

За да изпълните вградена диагностика:

- **1** Уверете се, че екранът е чист (няма прахови частици по повърхността на екрана).
- **2** Изключете видеокабела от гърба на компютъра или монитора. Мониторът влиза в режим за самодиагностика.
- **3** Натиснете задръжте **Бутон 1** на предния панел за 5 секунди. Появява се сив екран.
- **4** Внимателно разгледайте екрана за аномалии.
- **5** Натиснете отново **Бутон 1** на предния панел. Цветът на екрана се променя на червено.
- **6** Инспектирайте дисплея за всякакви аномалии.
- **7** Повторете стъпки 5 и 6 за инспектиране на дисплея при зелен, син, черен, бял екран и екран с текст.

Тестът свършва, когато се появи екран с текст. За изход натиснете отново **Бутон 1**.

Ако не открие аномалии при работа в екрана чрез вградения диагностичен инструмент, мониторът функционира правилно. Проверете видеокартата и компютъра.

### <span id="page-56-0"></span>**Често срещани проблеми**

Следната таблица съдържа обща информация за често срещани проблеми на монитора, които можете да срещнете, и възможните решения:

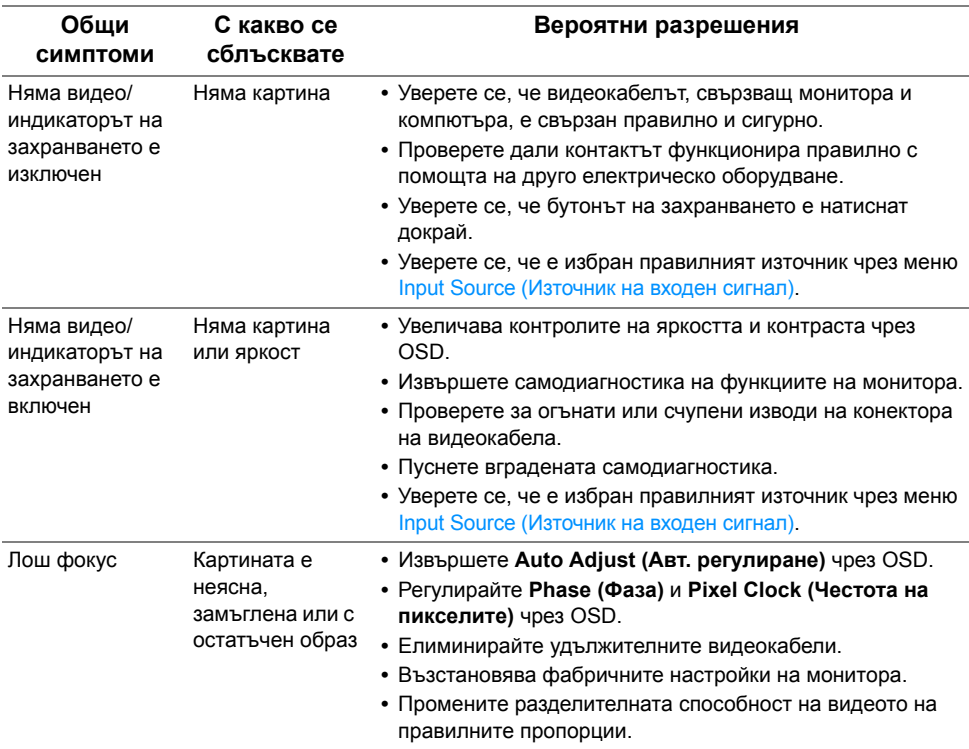

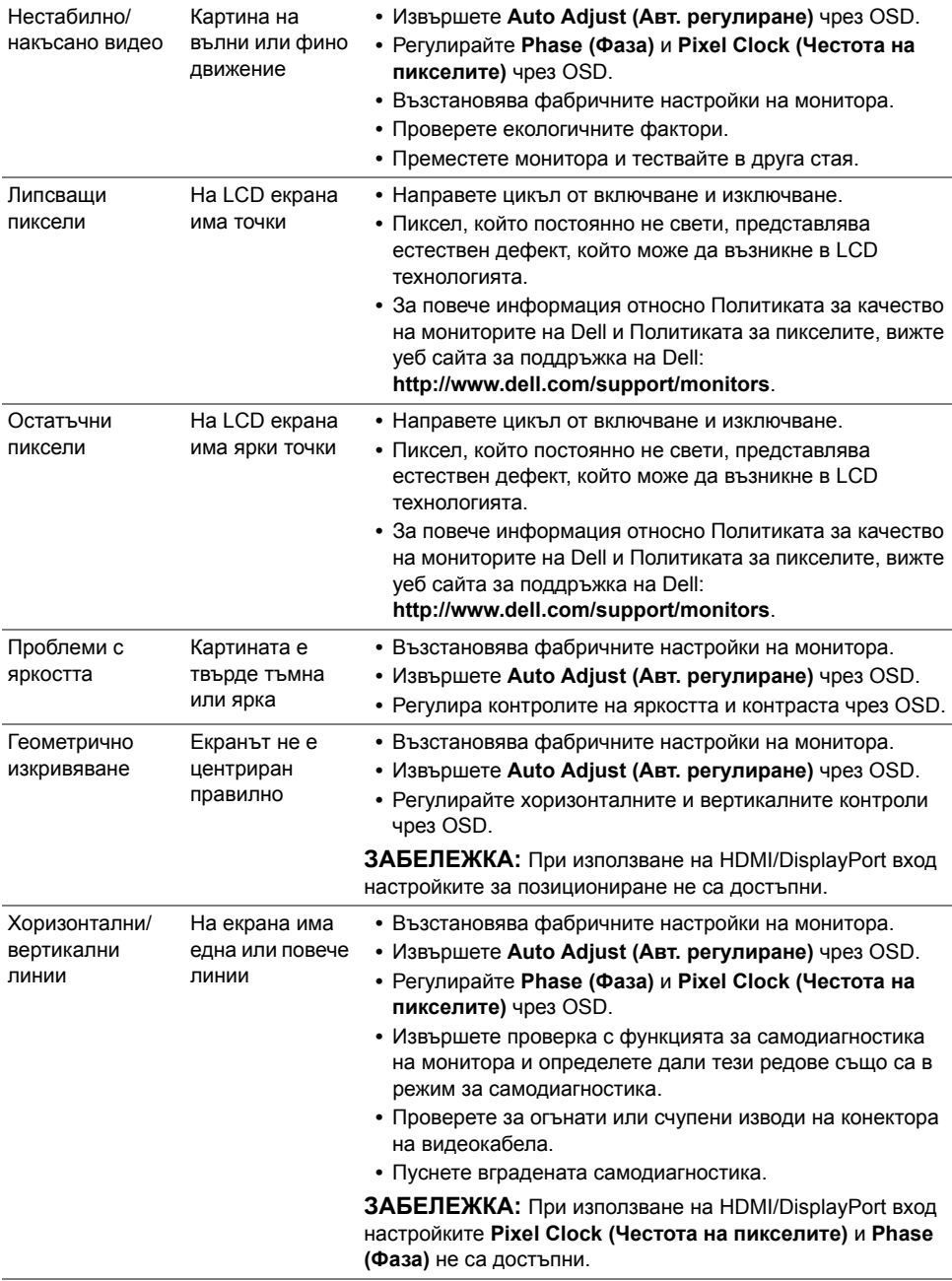

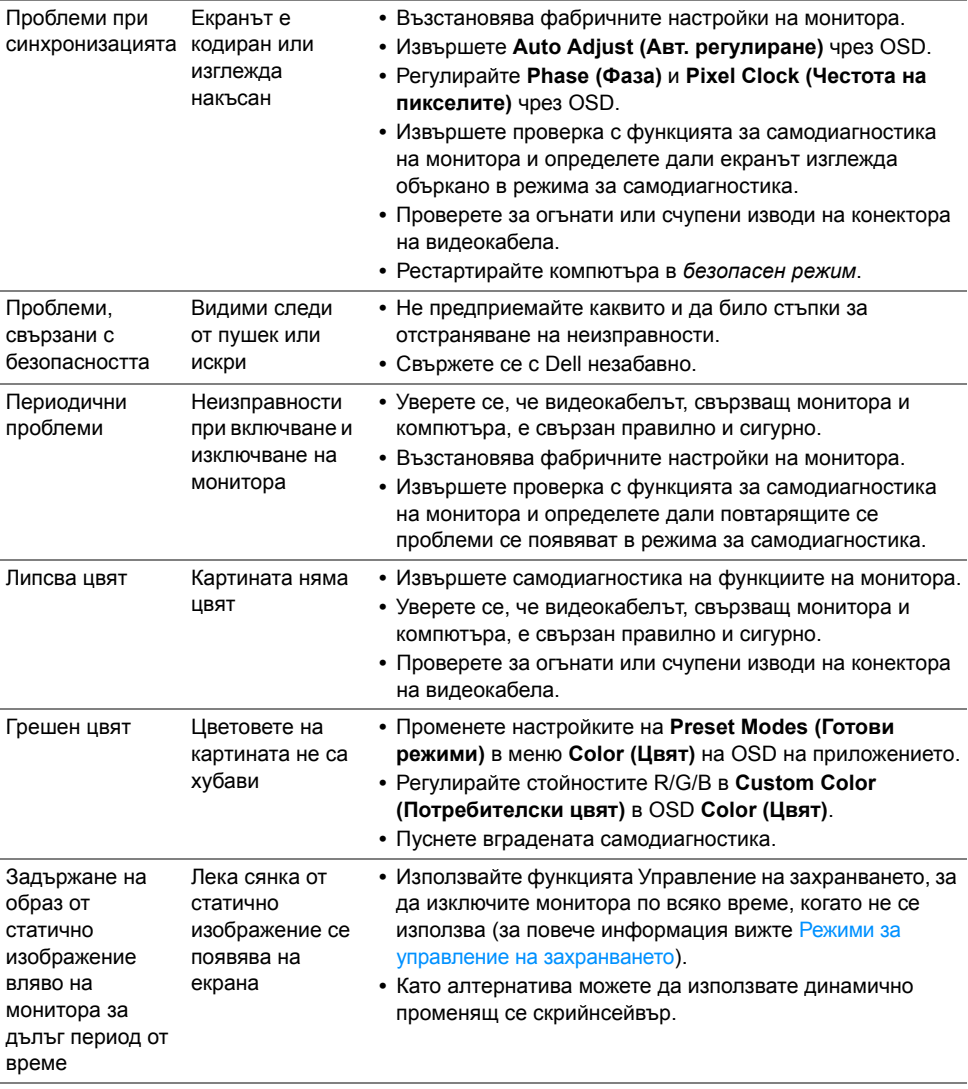

### <span id="page-59-0"></span>**Проблеми, специфични за продукта**

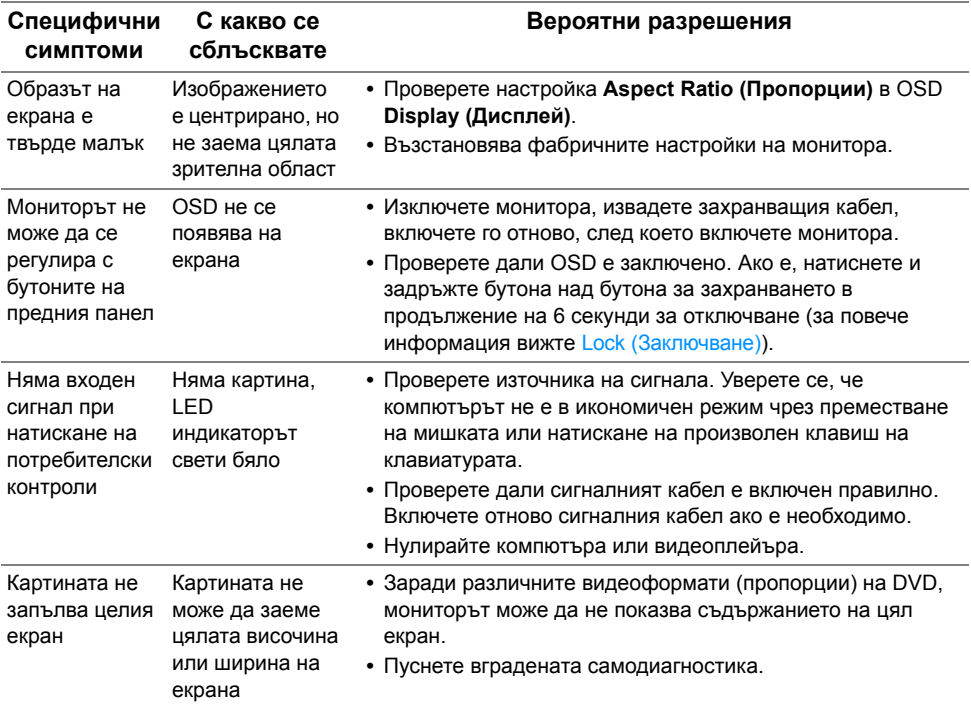

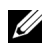

**ЗАБЕЛЕЖКА:** Когато е избран режим HDMI/DP, функцията **Auto Adjust (Авт. регулиране)** не е достъпна.

## <span id="page-60-1"></span><span id="page-60-0"></span>**Проблеми, специфични за универсална серийна шина (USB)**

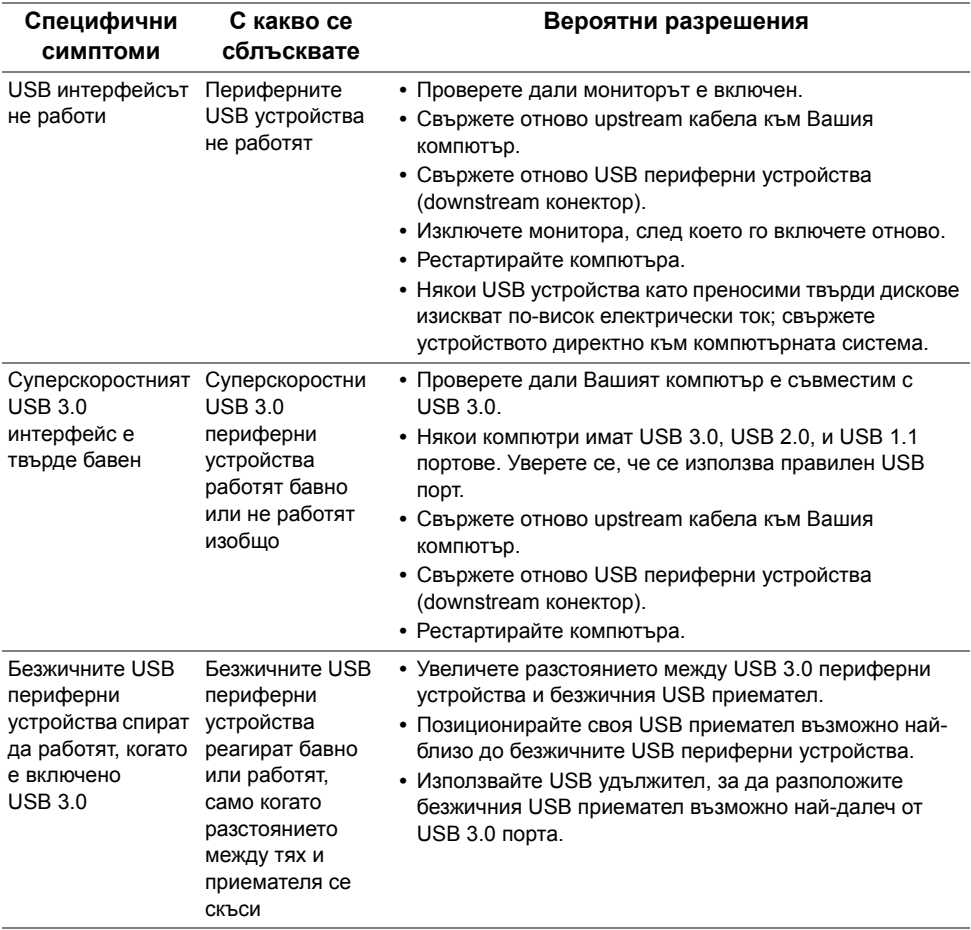

#### <span id="page-61-0"></span>**ПРЕДУПРЕЖДЕНИЕ: Инструкции за безопасност**

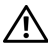

<span id="page-61-4"></span>**ПРЕДУПРЕЖДЕНИЕ: Използването на контроли, настройки и процедури, различни от описаните в тази документация, може да доведат до риск от удар, опасност от електрически ток и/или механични опасности.**

За повече информация относно инструкциите за безопасност, вижте Безопасност, околна среда и нормативна информация (SERI).

## <span id="page-61-1"></span>**Обявления на ФКК (само за САЩ) и друга регулаторна информация**

За обявления на ФКК и друга регулаторна информация, вижте уеб сайта за съвместимост с нормативната уредба на адрес [www.dell.com/regulatory\\_compliance](www.dell.com/regulatory_compliance).

## <span id="page-61-3"></span><span id="page-61-2"></span>**Свързване с Dell**

**За клиенти в САЩ, позвънете на 800-WWW-DELL (800-999-3355).**

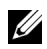

**ЗАБЕЛЕЖКА:** Ако нямате активна интернет връзка, можете да намерите информация за контакт във Вашата фактура, разписката за опаковане, касовата бележка или продуктовия каталог на Dell.

**Dell предлага няколко опции за онлайн и телефонна поддръжка и обслужване. Наличността варира според държавата и продукта, а някои услуги може да не са налични за Вашия район.** 

- **•** Онлайн техническа помощ<www.dell.com/support/monitors>
- **•** Връзка с [Dell www.dell.com/contactdell](www.dell.com/contactdell)